# **Connections Portal User Guide**

Step by Step Portal Guide

19/01/2024, Version – 2.5

ENGLANDER

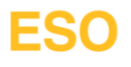

### **Table of Contents**

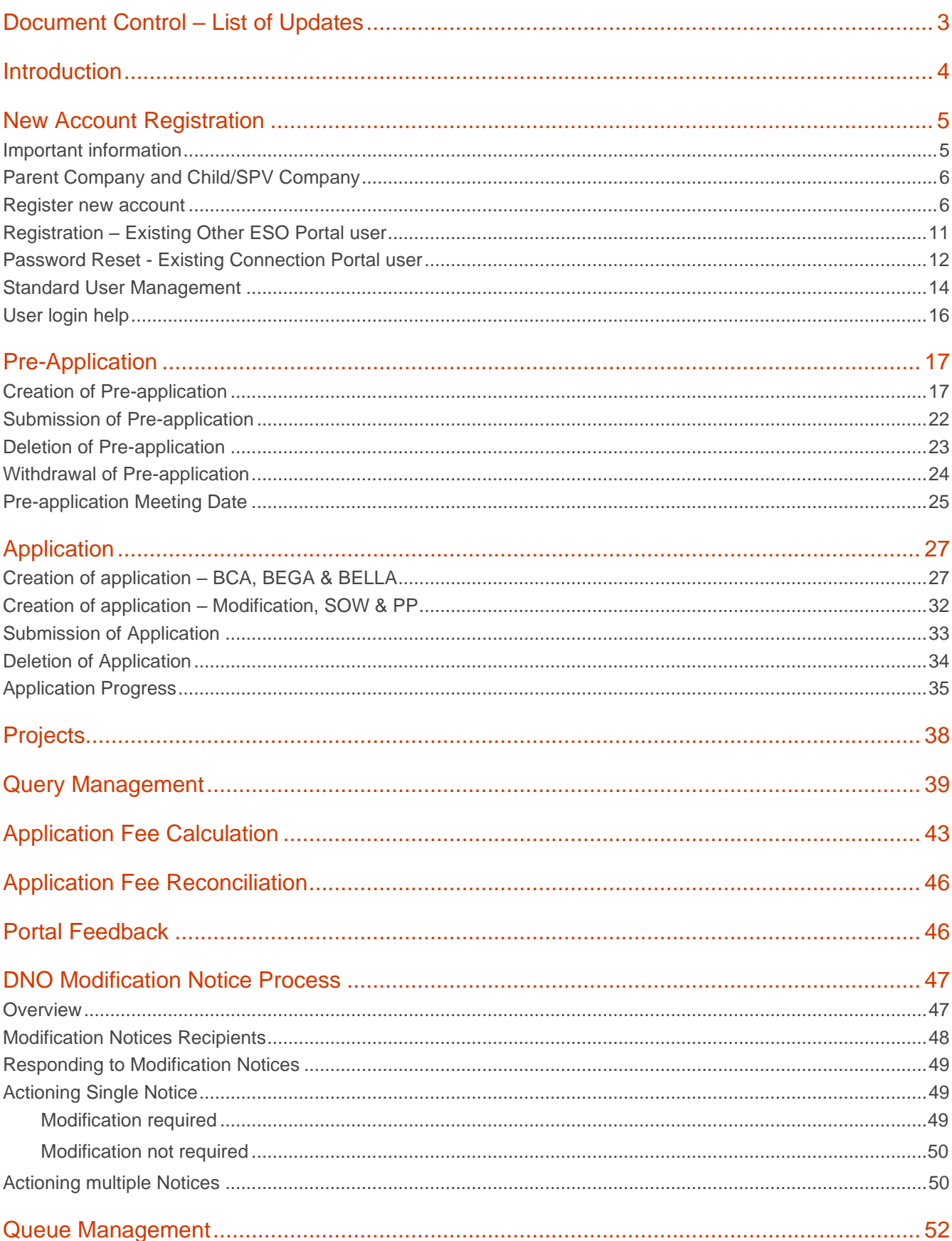

### **User Guide | 19/01/2024**

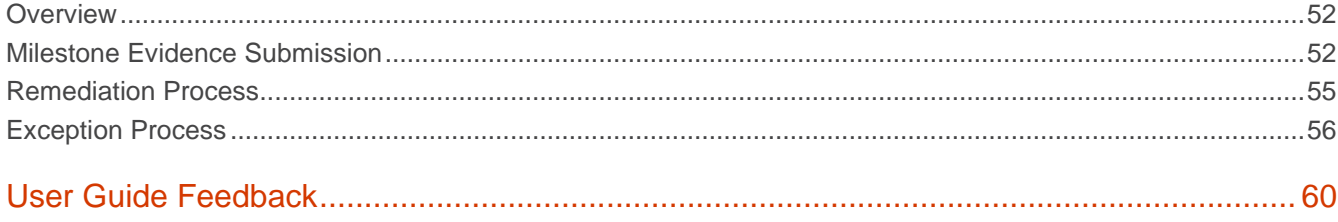

### <span id="page-2-0"></span>**Document Control - List of Updates**

### **User Guide | 19/01/2024**

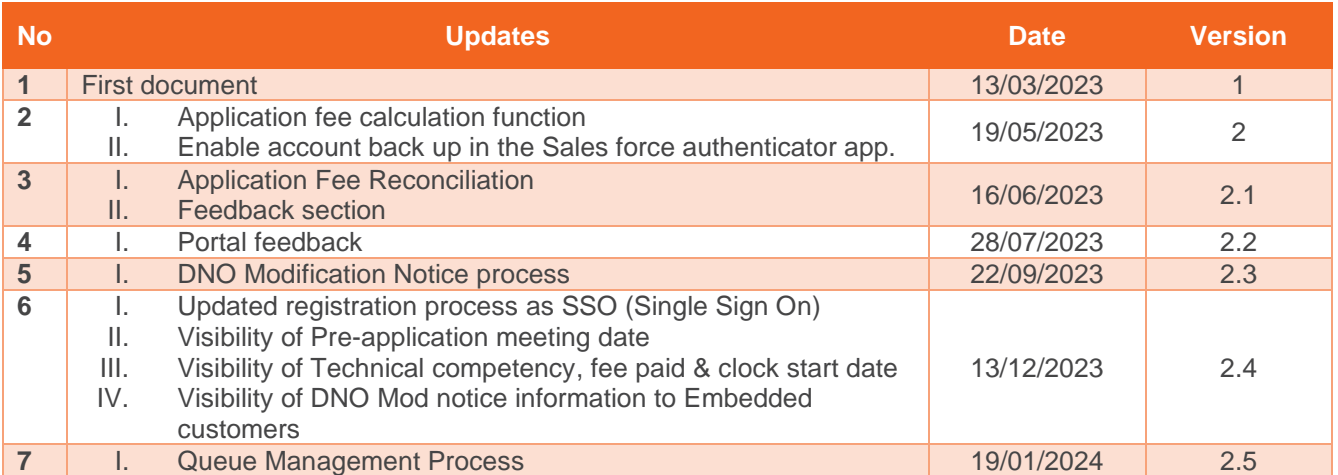

### <span id="page-3-0"></span>**Introduction**

As part of our RIIO-2 ambition, the Connections Portal is being designed to transform the Connections Journey and account management for all Customers.

### **User Guide | 19/01/2024**

The Portal will provide a single point of contact for all ESO connections customers looking to either connect to or make use of the transmission system. The initial release will look at the digitisation of the application process and include the following high-level functionalities:

- Apply for connections and other agreements online
- Monitor live applications and track progress
- Access to signed contract documents
- View of key milestones / milestone management
- Communicate directly with your connections contract manager

This guide is created to help the users with step-by-step process of using the Portal for the Connections Journey.

#### <span id="page-4-0"></span>**New Account Registration**

#### <span id="page-4-1"></span>**Important information**

1. Please note the first person registered on the Connections Portal from an organisation, will be assigned 'Super User' status.

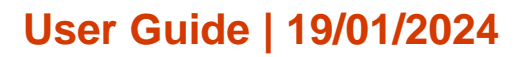

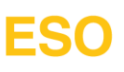

- 2. Super User will be managing the registration requests of other users from the organisation. This provides the control to the organisation to manage their users.
- 3. Up-to 5 users (1 Super User and 4 Standard users) can be registered under an account.
- 4. An individual email Id can only be used once to register.

### <span id="page-5-0"></span>**Parent Company and Child/SPV Company**

- 5. To ensure that your account is set up correctly in the Connections Portal, it is essential that registration request is submitted under the appropriate Parent/Child/SPV set up.
- 6. To have the visibility of all the information across your sub companies / SPVs which are under the umbrella of parent company, you need to select the company which is a parent company when submitting the registration request.
- 7. If you only want to manage and view a Child company/ individual Sub Company/SPV, please select the relevant company while registering for an account.

#### <span id="page-5-1"></span>**Register new account**

- 8. To access the Connections Portal, you will need to register a new account.
- **9. Before starting the registration process, please note that first user registering for a company will be assigned 'Super User' status. The Super User will have full access of the account and will manage the registration of 'Standard Users' of the company.**
- **10. Super Users will also have to complete a Super User registration form. Instructions will be provided via the email sent as part of the registration process.**
- **11. 'Standard Users' will not be able to register until the 'Super User' registration has been completed and active. The Connections Portal will automatically check this during registration process and will display the message if another user tries to register while Super User registration still in progress.**

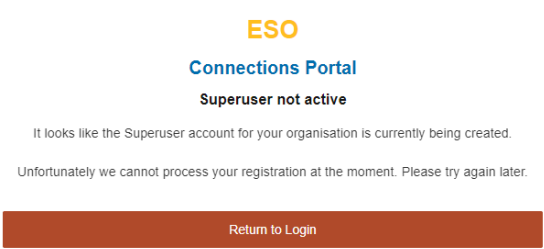

- 12. Please follow the below steps for registering new account.
- 13. Go to the ESO website [\(Connections Portal | ESO \(nationalgrideso.com\)](https://www.nationalgrideso.com/industry-information/connections/connections-portal) and click on 'Access the Connection Portal' link.
- 14. You will see the screen, click on the 'Continue to registration' link.

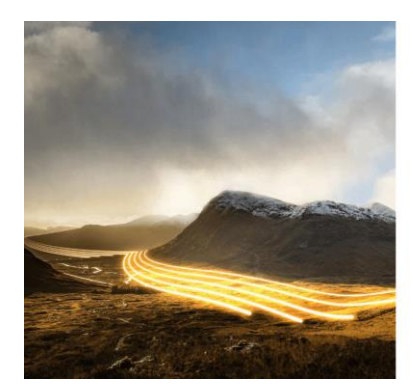

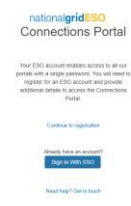

15. You will come to the below screen-

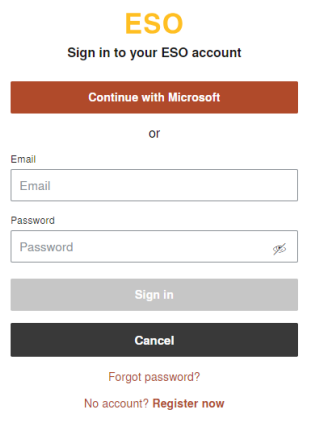

Need Help? Email box.digitalhelp@nationalgrideso.com

- 16. There are two options here,
	- a. one is to use the 'Continue with Microsoft' **if your work email id is Microsoft application based** otherwise,
	- b. you need to use 'Register now' button to continue with the registration process. Go to step 19 for this.
- 17. If you use 'Continue to Microsoft' option, you will come to one of the below screens. You will then be asked to
	- a. login into your organisation's Microsoft account or
	- b. Or select your organisation account.
	- c. Or select other account.

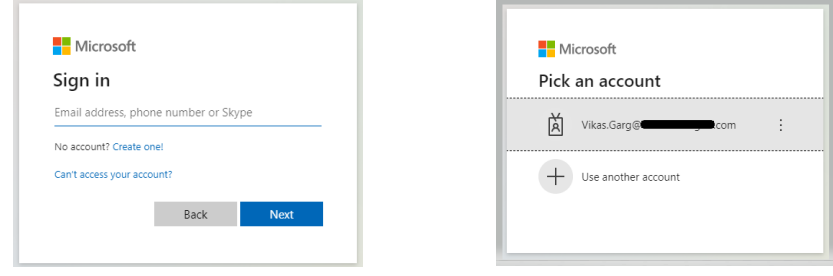

**18.** Once you have logged in into your organisation account, you will come to below screen where you will be asked to search your organisation. You can search by either the Name or the Company house registration number. Please note this look up to the Company house to fetch the information. **Please follow the Step 27 and onwards from here.**

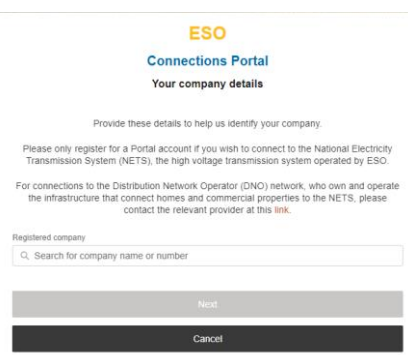

19. **As mentioned in step 16, if you use 'Register now' option**, you will see the below overlay.

#### Already use any ESO portals?

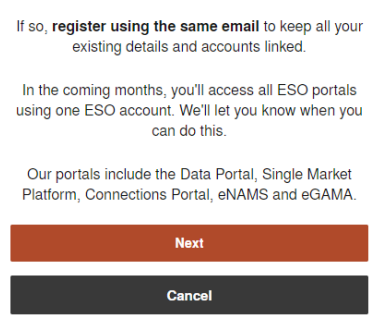

20. Click 'Next' to continue, tick the box to accept terms and conditions, enter email id and click 'Next'. Please follow the steps in section 'Registration - [Existing Other ESO Portal user'](#page-10-0) if you already have an account for other ESO Portal e.g. Single Market Platform.

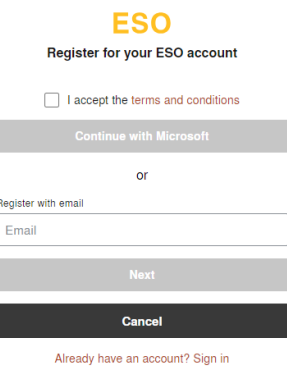

21. Complete the details asked as below. Once all the fields are complete, click 'Create account' button.

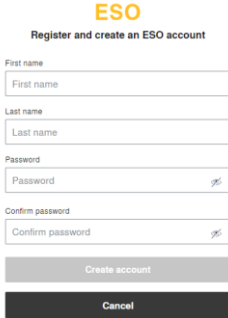

22. You will receive an email with a code. This is the part of the email verification process. Please check junk/spam folder just in case it does not come in Inbox. Enter the code from the email and click 'Verify'. If you don't receive an email, use the 'Didn't receive an email? Resend' option as the bottom of the screen.

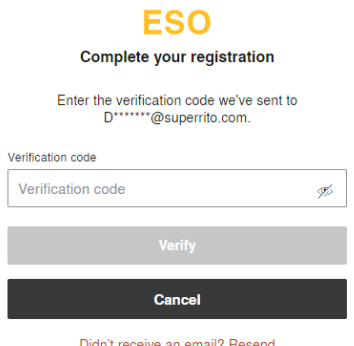

23. You will see the below overlay. Click 'Next'.

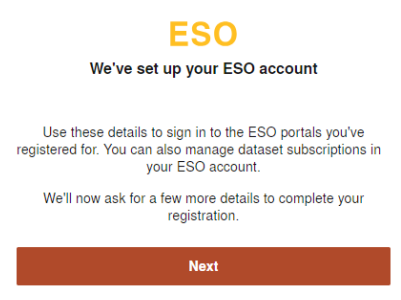

24. Now enter your phone number and click Submit. This will set your account for the multi factor authentication to make the login process secure.

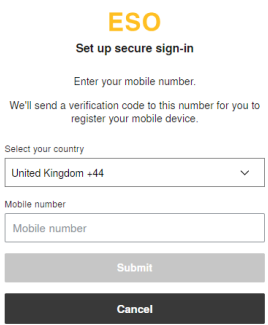

25. You will receive a 6-digit code via text message. Enter the code and click 'Verify'. Use 'Didn't receive a code? Resend' option if you didn't receive the code in the first instance.

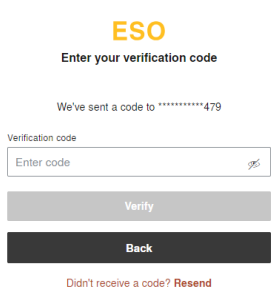

- **26. You have completed one of the two steps mentioned in Step 16 in terms of registration option. Now you will need to search for your company for which you want to create an account for Connection Portal.**
- 27. You will now be asked to search for your company. You can search using the Company registration number or Company name. Please note this look up to the Company house to fetch the information. This is same as you see in Step 18.

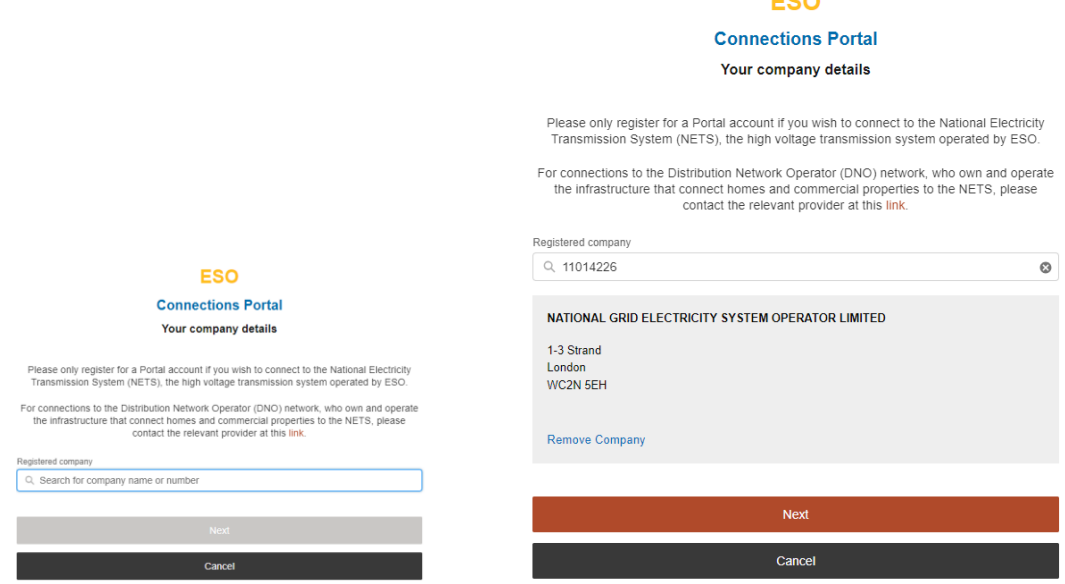

- 28. There is an option to change the selected company. Please use 'Remove Company' option to delete the existing selection and search again. Click 'Next' to continue.
- 29. You will come to the below overlay that will already have your details provided as part of creation of account. Click 'Submit' button to submit the registration request.

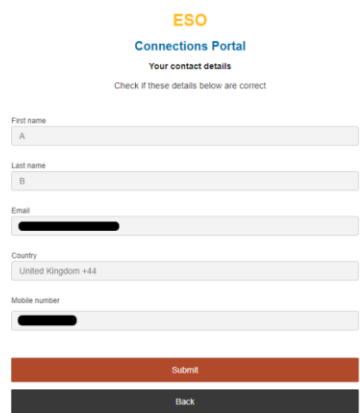

30. You will see the submission confirmation overlay. Use the 'Close' button to close this.

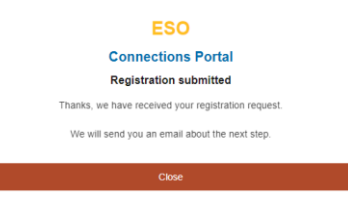

31. Please follow the instruction in the email. Once the registration request has been processed by ESO team, you will receive an email with login instructions. There will be a link for the 'Sign into Connections Portal'. Click on the link and then use 'Sign in with SSO' to login.

×.

32. If the Super User registration is still in process and another user try to submit registration request for the same account, they will see the below message. Please use the same email and password that you used as part of registration to try again once the superuser registration has been successful.

**Connections Portal** 

#### Superuser not active

It looks like the Superuser account for your organisation is currently being created.

Unfortunately we cannot process your registration at the moment. Please try again later.

Return to Login

### <span id="page-10-0"></span>**Registration – Existing Other ESO Portal user**

- 33. If you already have an account for another ESO portal such as SMP (Single Market Platform) and want to register for the Connections Portal, please use the below steps.
- 34. Go to the ESO website [\(Connections Portal | ESO \(nationalgrideso.com\)](https://www.nationalgrideso.com/industry-information/connections/connections-portal) and click on 'Access the Connection Portal' link.

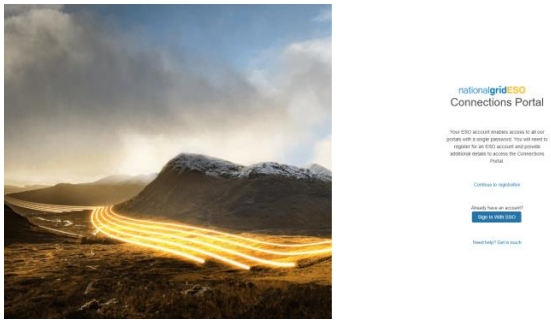

35. Click on 'Continue to registration' link. Then login with the details that you use to access other ESO Portals.

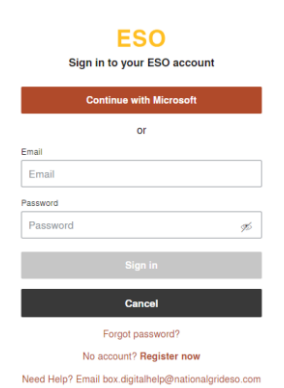

36. Once you logged in, you will see the overlay like one below with the company details for which you have an existing account.

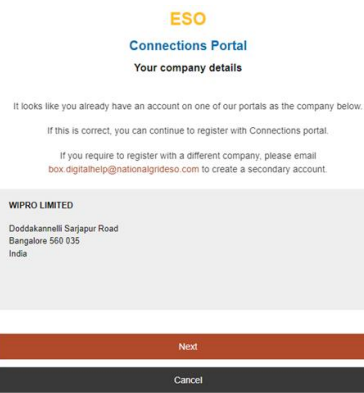

## ESC

- 37. If the company details are for the company you want to register for the Connection Portal, please click 'Next' button. If not, please email as mentioned on the page.
- 38. When you move to the next step, you will get below overlay displaying your contact details. You will one of the two screens with the difference of a message to highlight that you will be the Super user if you the first one to register for this company for the Connection portal. The Super user will be reviewing the registration requests for the standard users for this company. Click 'Submit' if you want to proceed.

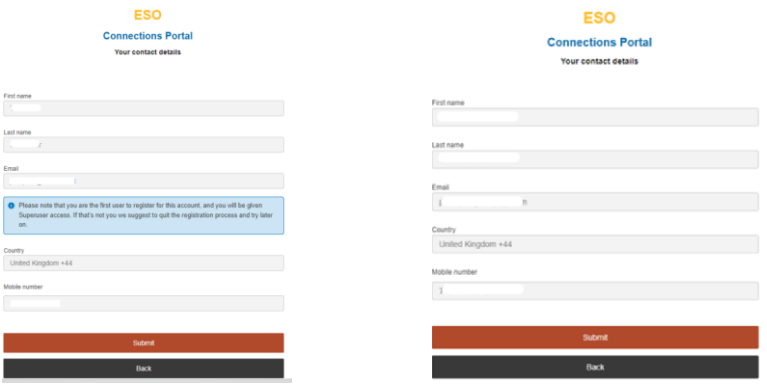

39. You will see the submission confirmation as below when you click 'Submit'.

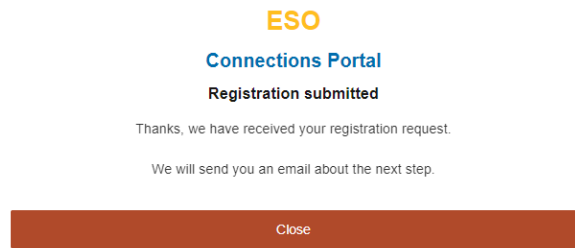

40. Please follow the instruction in the email. Once the registration request has been processed you will receive email with login instructions. There will be a link for the 'Sign into Connections Portal'. Click on the link and then use 'Sign in with SSO' to login.

#### <span id="page-11-0"></span>**Password Reset - Existing Connection Portal user**

41. Go to the ESO website [\(Connections Portal | ESO \(nationalgrideso.com\)](https://www.nationalgrideso.com/industry-information/connections/connections-portal) and click on 'Access the Connection Portal' link.

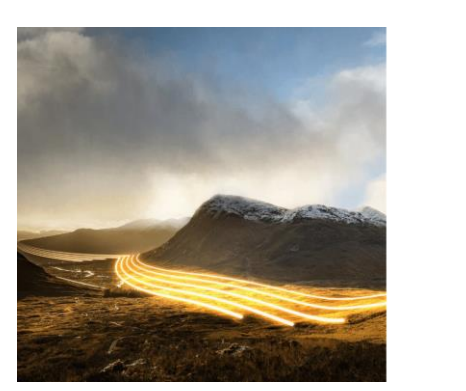

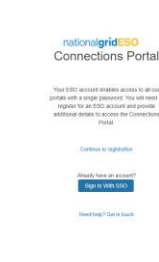

42. Click on 'Sign In With SSO' link. Then click on 'Forgot password?' link.

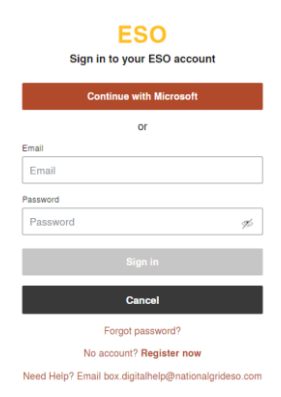

43. You will come to below screen, please enter your email again and click 'Submit'.

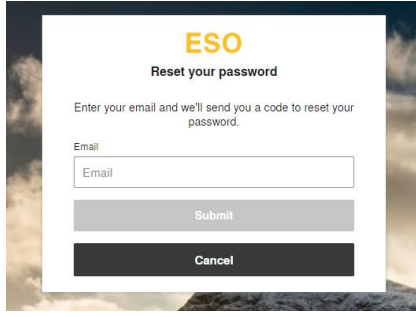

44. You will come to the below screen. You will also receive an email with the recovery code. Enter the code and then create your new password and click 'Save'.

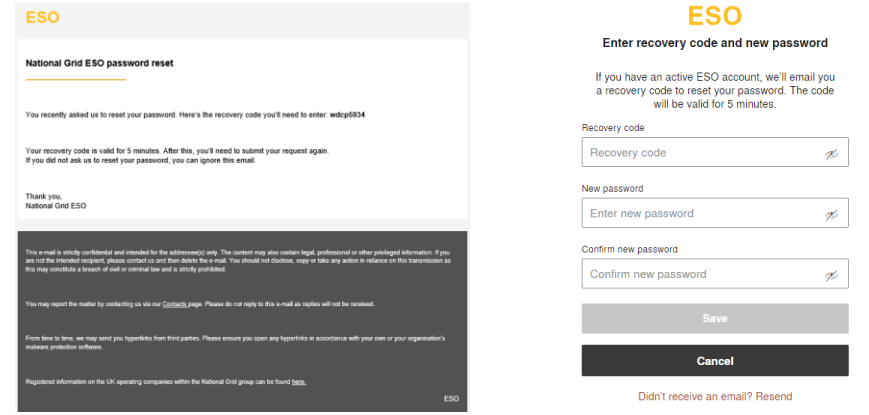

45. Now you will see the below overlay as part of the setting up the secure sign in (multifactor authentication) via your mobile number. It will show your existing number to use and there is also an option to change this number if required.

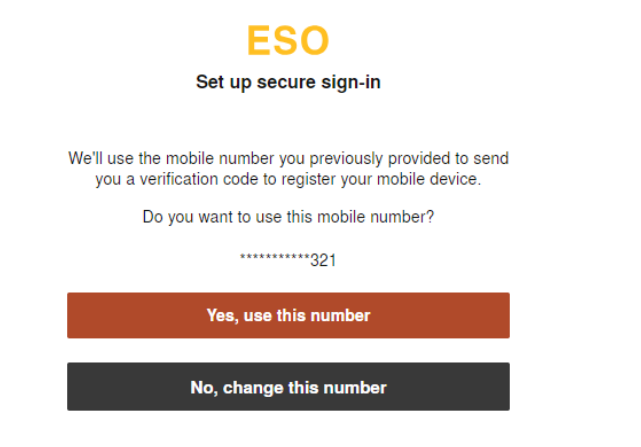

## FSO

46. If you select 'No, change this number', you will be asked to provide the new number as below. Select the country code and add mobile number and click 'Submit'. If you use the 'Yes, use this number' then you will directly move to next step.

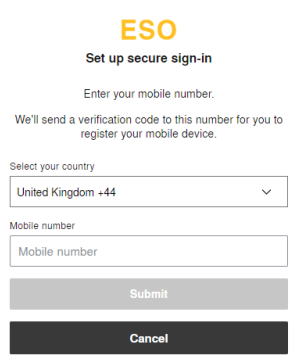

47. You will receive a code via text message on the number provided. Enter the code and click verify. You will be in the Connection Portal.

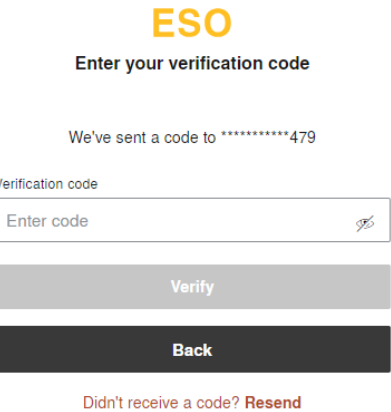

#### <span id="page-13-0"></span>**Standard User Management**

48. Super User will see all the pending requests from other users under the 'User' sections of the portal as shown below (1<sup>st</sup> picture).

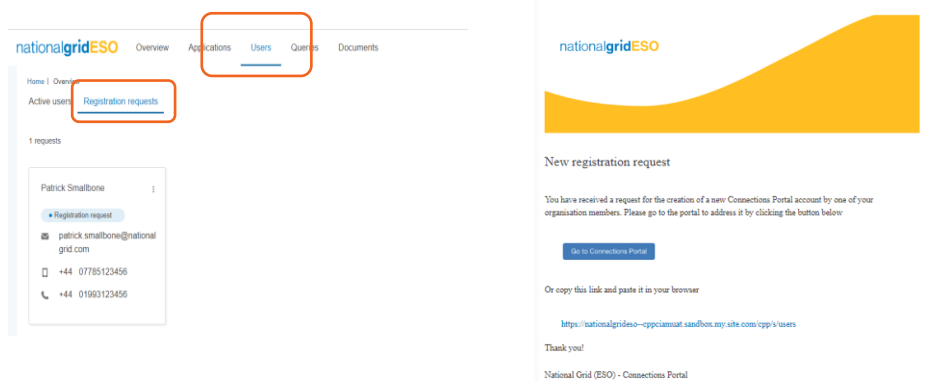

49. Super User will also receive an email (2<sup>nd</sup> picture above) about this, and they can click on the link in the email to go to the request.

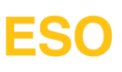

50. To Approve/Reject the registration request, click on the three-dot menu on the top right of tile and then select the relevant option.

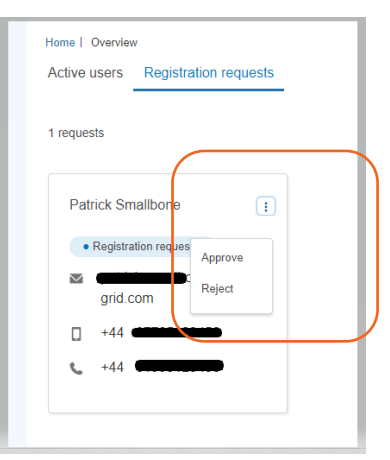

51. To approve the registration, select 'Approve' and you will see the below message. Click 'Approve' to proceed or 'Cancel' to go back

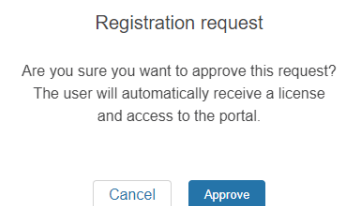

52. Once approved, you will see the confirmation message and advise about remaining licences. User will also receive an email for to complete the registration process e.g., password creation etc.

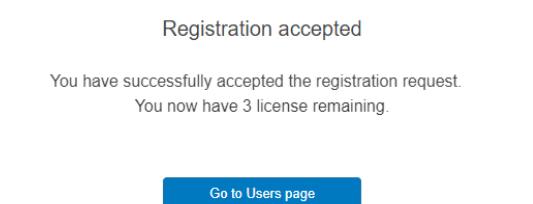

53. Super User will also be able to view all the users registered under 'Active User(s)'

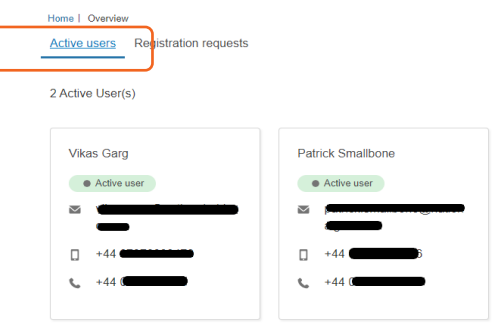

54. When you click 'Reject', you will see the following window to add the reason for rejection.

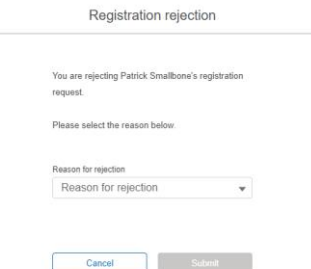

- 55. Select the reason from the drop-down list. There are currently two options in this dropdown as below
	- a. Insufficient licences available This is when you already have total of 5 users (including Super User) registered for the account.
		- b. Other This will open a new free text box field for you specify the reason.
- 56. Please select appropriate option and click 'Submit' to complete the process.

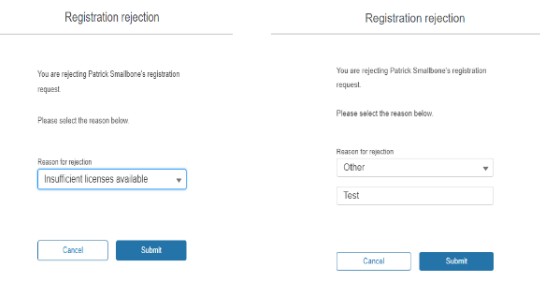

57. You will receive confirmation message as below. This will advise how many licences are still available. This will also send an email to user advising the rejection.

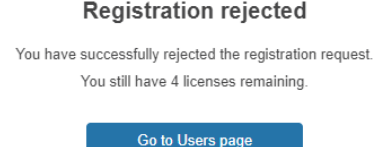

#### <span id="page-15-0"></span>**User login help**

58. If you need help with the Connections Portal, you can use the 'Need help? Get in touch' function. Click on it and it will create an email which can be used to explain the area of help.

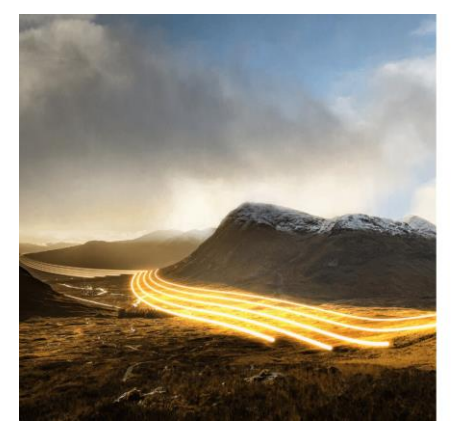

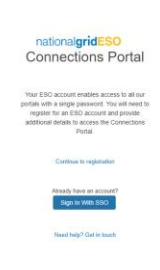

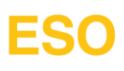

### <span id="page-16-0"></span>**Pre-Application**

### <span id="page-16-1"></span>**Creation of Pre-application**

59. To create a new Pre-application, click on 'Application' tab as shown in below

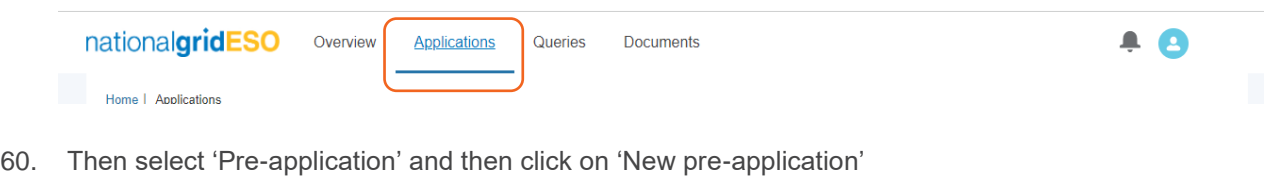

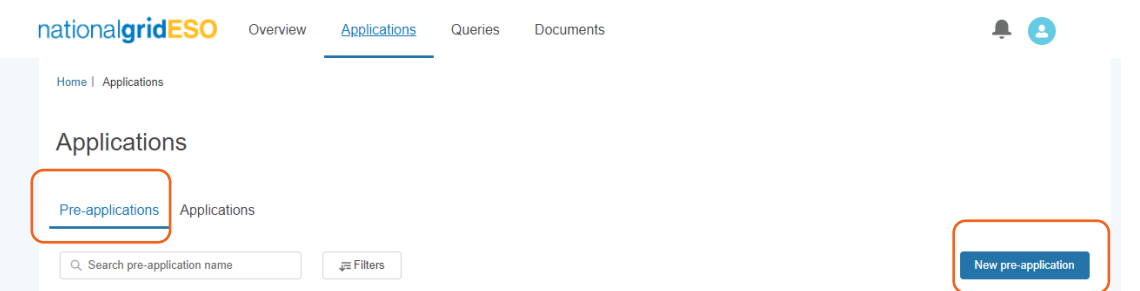

61. Enter the 'Project name' and click 'Create' which will become active on completion of the project name. Please note that if your account has been set up with Parent and child companies and you are logged in a Parent account, you will also need to select the 'Applying organisation' as shown in the 2<sup>nd</sup> picture.

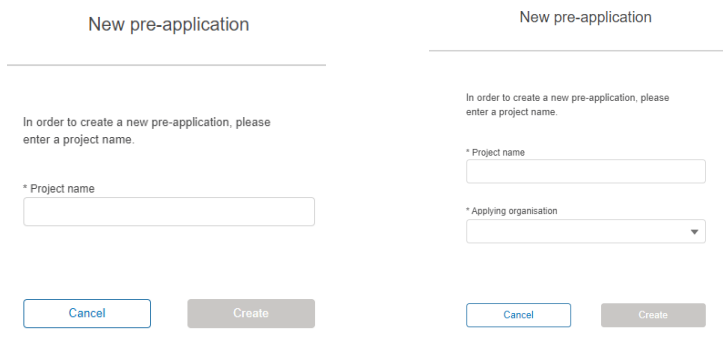

**If you want to submit a Pre-application for a new child company e.g. SPV, that has not yet been set up and hence visible in the Portal, you need to contact us via email at [transmissionconnections@nationalgrideso.com](mailto:transmissionconnections@nationalgrideso.com) so that we can create the required account for this new company and link it to relevant Parent company account for you to proceed.**

62. You will come to a form to complete as shown below. This has four sections. Please note the fields marked as "\*" are mandatory fields.

Please complete the below table, providing as much detail as possible. If you are unsure about any of the requirements<br>please contact us through our central connections email account.

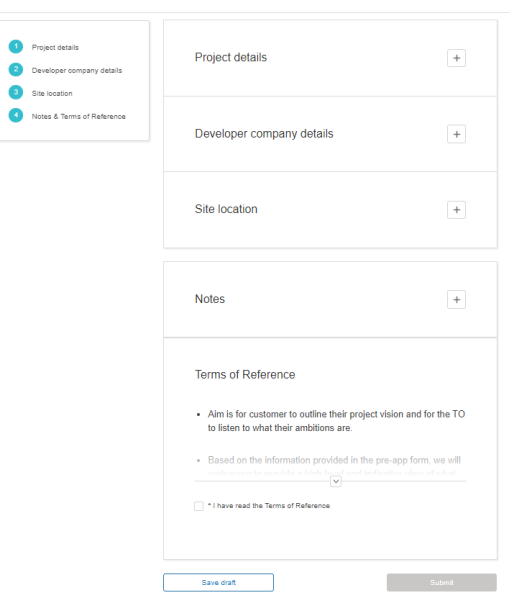

- 63. To help you to complete the form fully, there is section on the left which acts as traffic light system and helps you understand if all the required fields in an individual section have been completed or not.
- 64. For a partly completed field section, you will see orange warning as below –

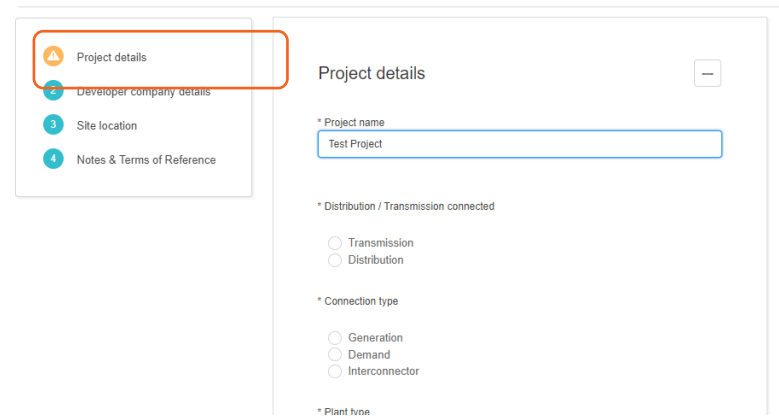

65. Once all the required fields are completed, this will turn green as shown below –

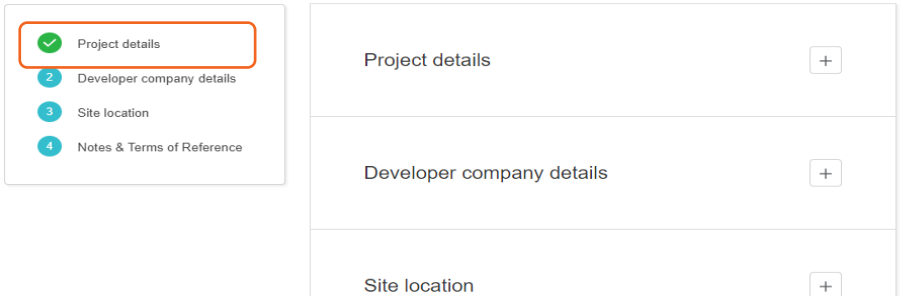

66. Please expand the relevant section by clicking on "+" icon to complete. Please see details below for each section.

#### **Section 1 – Project Details**

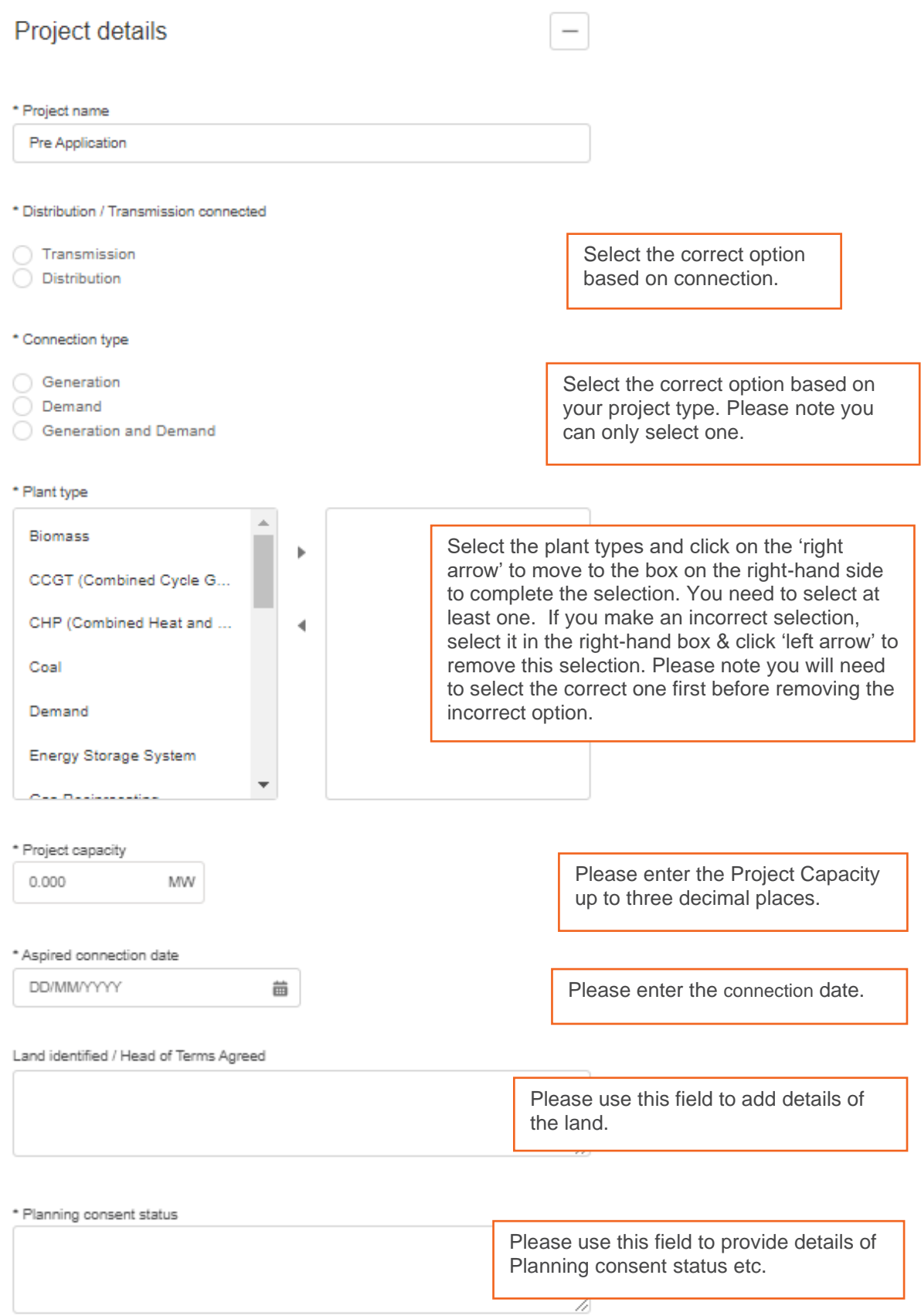

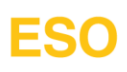

#### **Section 2 – Developer company details**

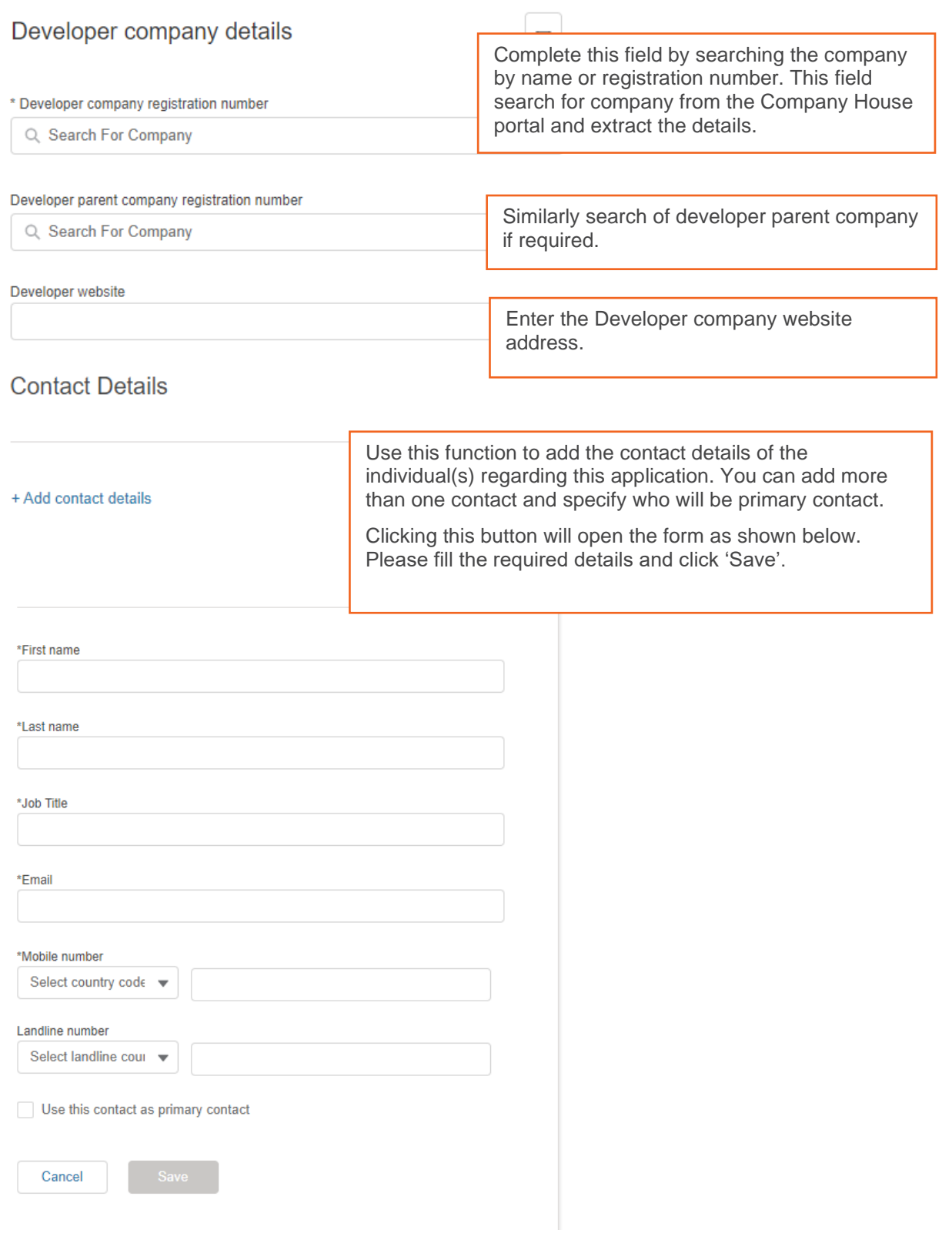

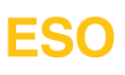

#### **Section 3 – Site location**

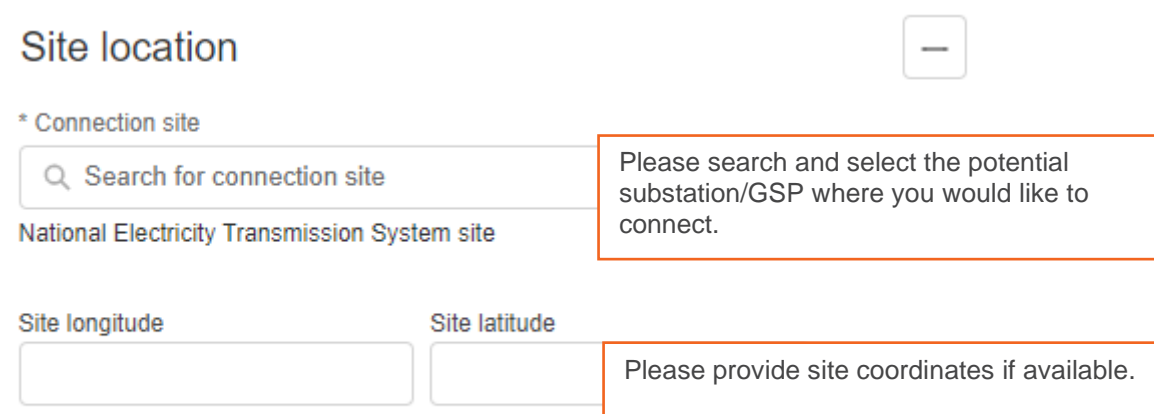

#### **Section 4 – Notes and Terms of reference**

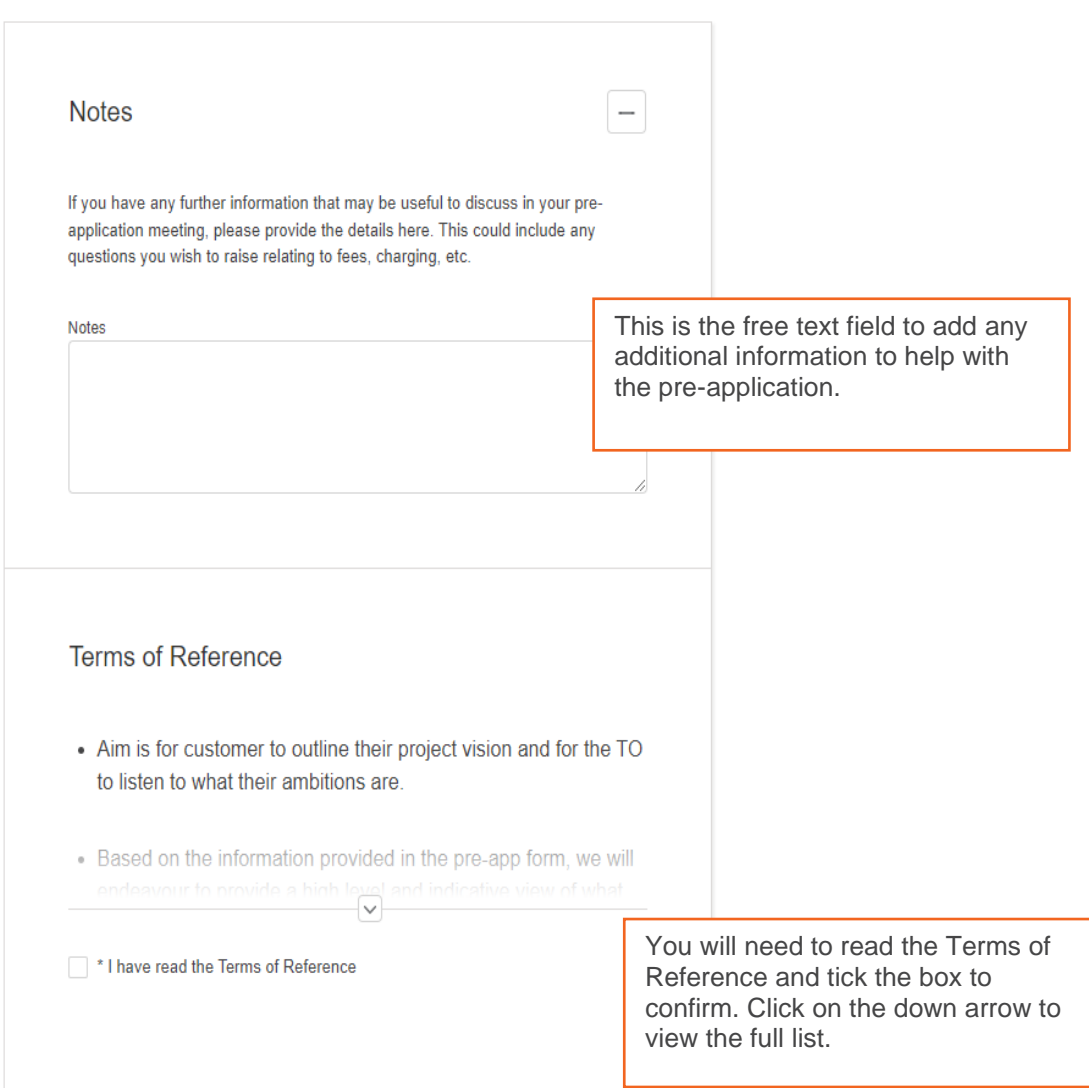

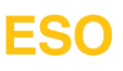

67. You can save the form as draft to review and complete later. To save as draft, click on 'Save draft' button as the bottom left side of the form.

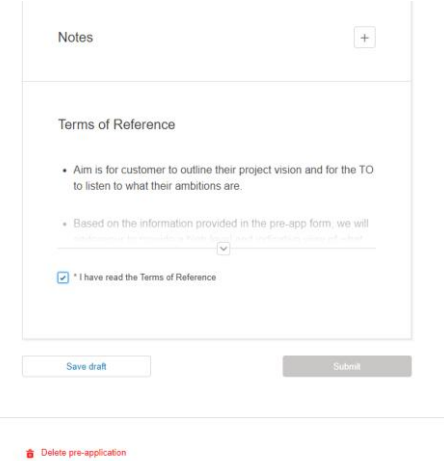

68. All the Pre-applications that have been created, submitted or withdrawn will be available to view on the 'Application' home screen as individual tiles as shown below –

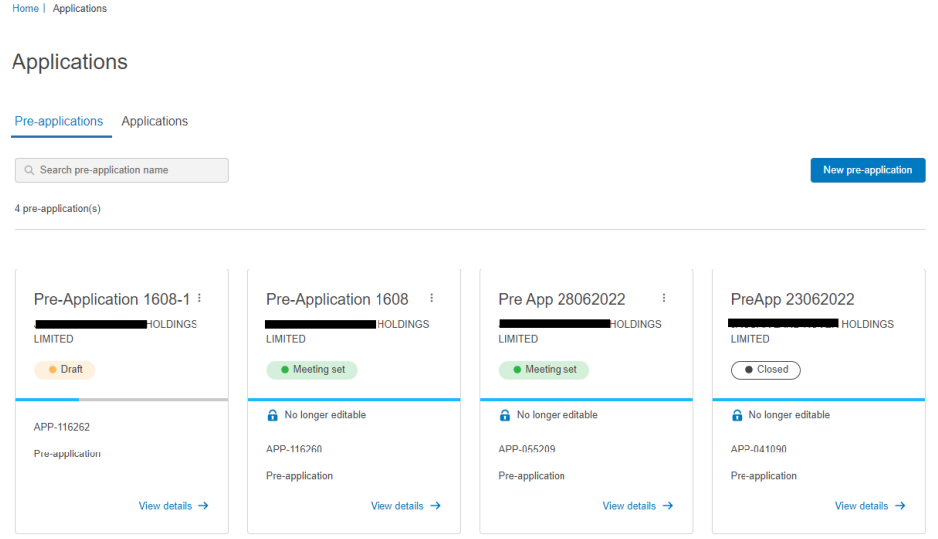

### <span id="page-21-0"></span>**Submission of Pre-application**

69. Please note that all four sections need to show green tick for the 'Submit' button to become active.

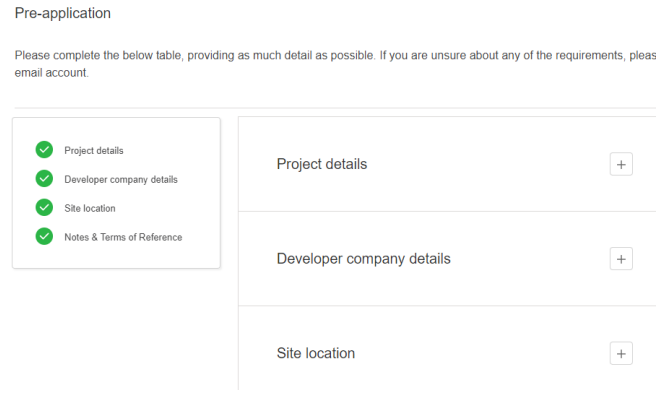

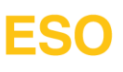

70. Once all the required fields have been completed, 'Submit' button at the bottom of the pre-application page become active and you can click it to submit the pre-application.

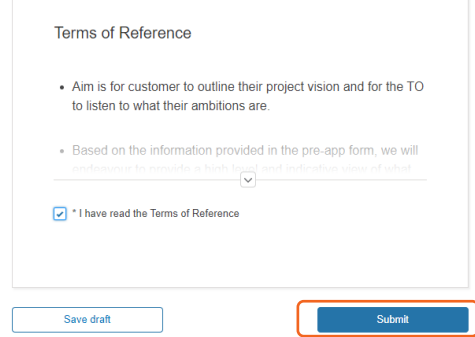

71. On submission, you will get a pop-up message as shown below and will also receive an email confirmation of the submission.

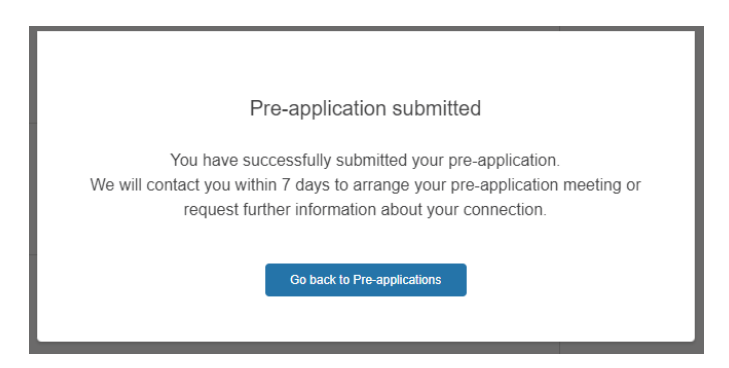

72. Please click 'Go back to Pre-application' to return to the home screen. You will notice that Preapplication status is now showing as 'Submitted'. You can view the Pre-application by clicking 'View details' button on the Pre-application tile.

#### <span id="page-22-0"></span>**Deletion of Pre-application**

73. A pre-application that has not been submitted can be deleted if needed. You can do this by following ways:

You can click on 'Three dots' at the top right corner of the pre-application tile and click 'Delete'

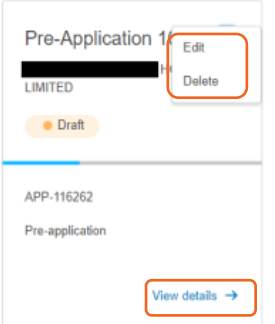

or you can click on 'View details' and then scroll down to the bottom of the page and click 'Delete preapplication'

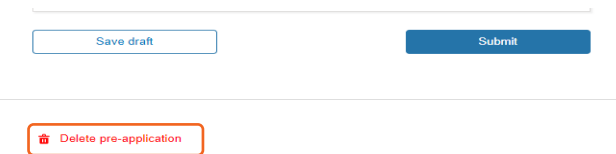

74. You will then get a pop message as shown below. Click 'Delete' to delete the application or you can click 'Cancel' to go back to home screen.

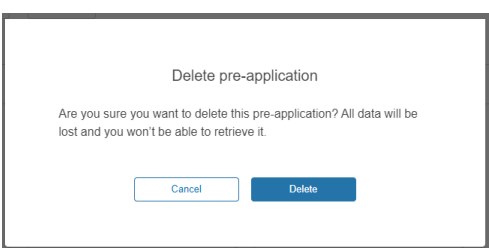

75. Please note as mentioned in the pop message above, deletion of Pre-application will result in loss of all data and deleted Pre-application will disappear from home screen.

### <span id="page-23-0"></span>**Withdrawal of Pre-application**

76. Withdrawal of submitted Pre-application can be carried out by either clicking on three dots menu on the Pre-application card and then clicking 'Withdraw'

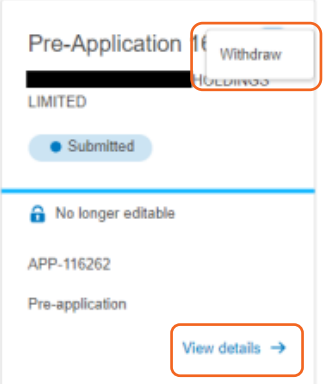

Or by clicking on 'View details' and selecting 'Withdraw pre-application'

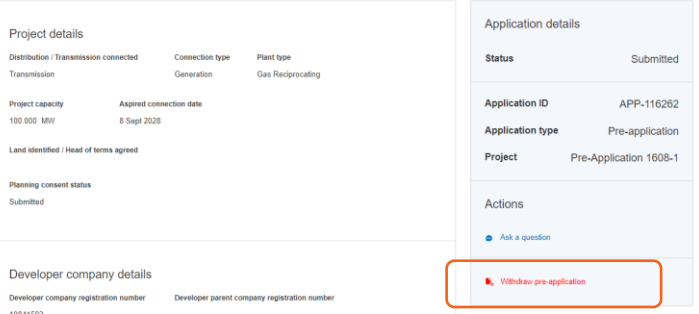

77. When you withdraw by using one of the two options mentioned above, you will see a pop-up message as below, click 'Withdraw' to proceed or 'Cancel' to go back to the Pre-application.

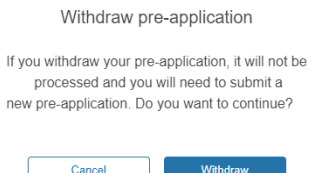

78. When you click 'Withdraw', you will get a confirmation message of the withdrawal as below. You will also receive an email about this.

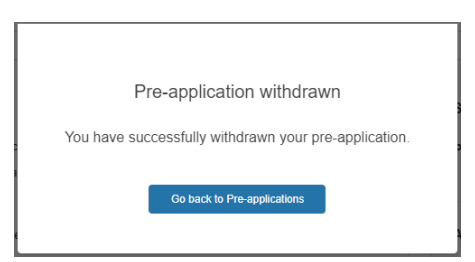

79. The status of Pre-application will also change to 'Withdrawn' as shown below-

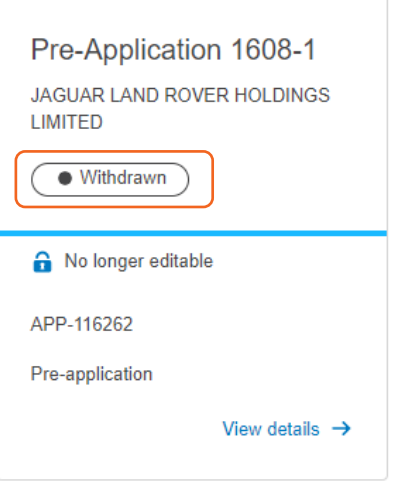

80. Users can view the progress of the pre-applications by reviewing the statuses in the Pre-application tiles as shown in the above picture.

### <span id="page-24-0"></span>**Pre-application Meeting Date**

81. You can view the meeting date for the pre-application in the Portal once it is set. Until then it will show '\_' against the field. It will be available on the Pre-Application's details page.

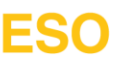

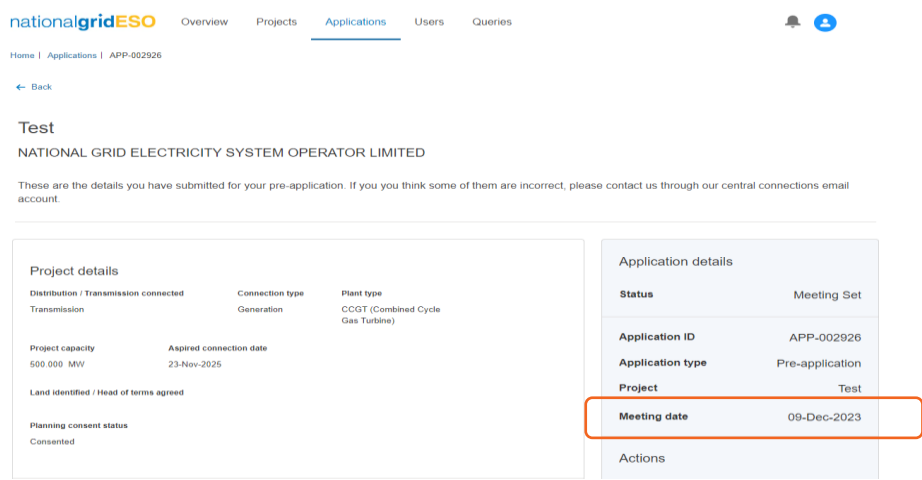

82. There will also be a Portal notification and email notification to notify you that the meeting date has been set up.

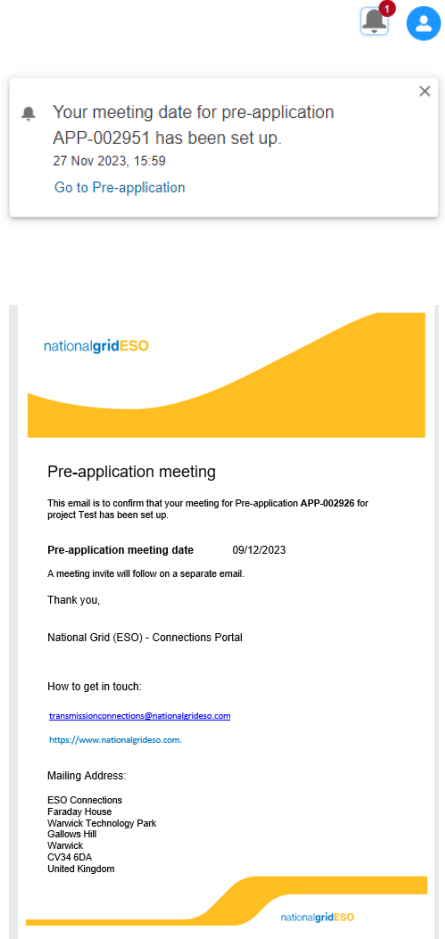

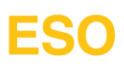

### <span id="page-26-0"></span>**Application**

#### <span id="page-26-1"></span>**Creation of application – BCA, BEGA & BELLA**

- 83. Log into the Connections Portal.
- 84. To create a new Application, click on 'Application' tab as shown in below.

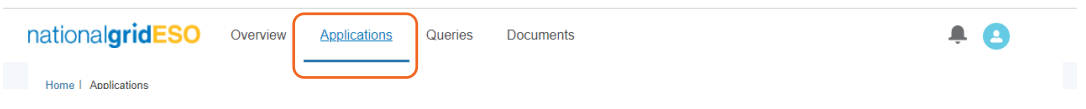

85. Then select 'Applications' and then click on 'New application'

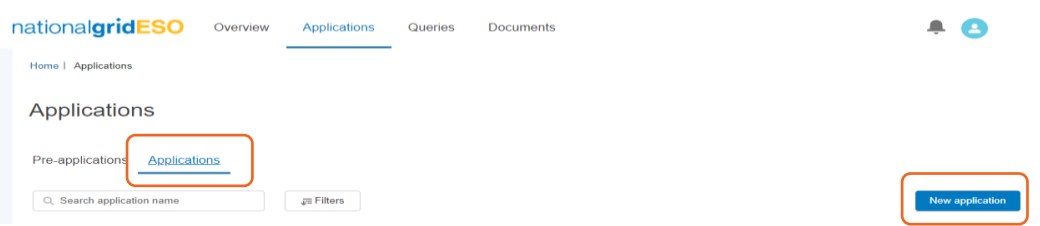

86. You will see the below pop-up window, asking to fill initial information before proceeding to full application form based on the selection made.

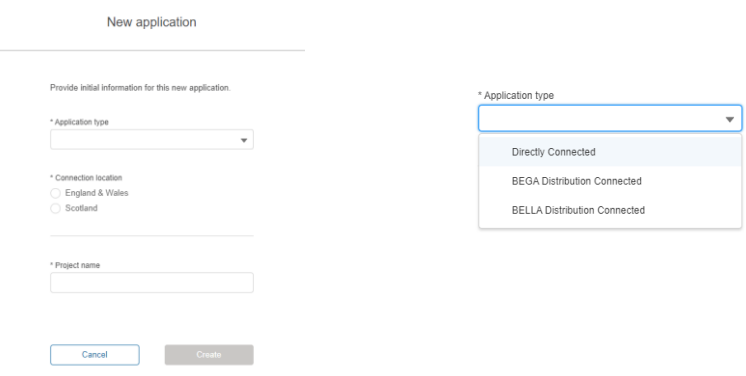

Please select the relevant Application Type from the dropdown list. Depending upon the selection made, subsequent question will change accordingly. Please see screen prints for different Application Types –

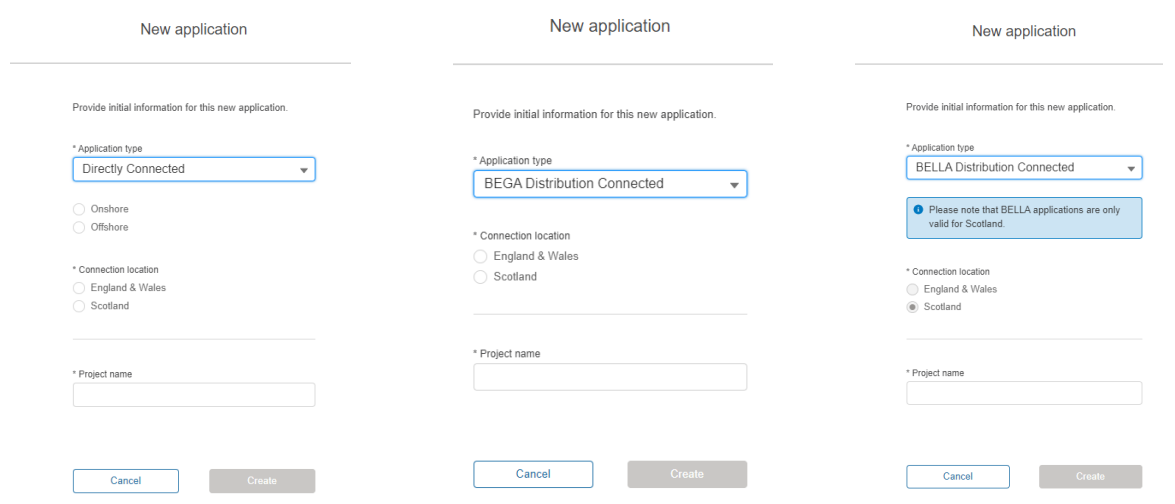

For this guidance we will select the 'Directly Connected' Application type. Selections of other Application types will also follow the same process.

87. Please note that if your account is set up with Parent company and one or more sub companies (e.g., SPVs), you will also have one more field in above mentioned overlays asking you to select the company/sub company you want to apply on behalf of. This option only appears if you logged in the Parent company account.

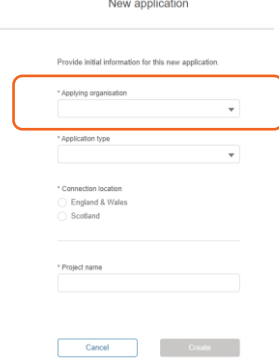

**If you want to submit an application for a new child company e.g. SPV, that has not yet been set up and hence not visible in the Portal, you need to contact us either by creating a query in the portal or via email at [transmissionconnections@nationalgrideso.com](mailto:transmissionconnections@nationalgrideso.com) so that we can create the required account for this new company and link it to the Parent company account for you to proceed.**

88. On selection of the 'Application type' as Directly Connected, you will see below screen asking to make selection from 'Onshore' and 'Offshore' options. Then select the Connection location and provide the Project name.

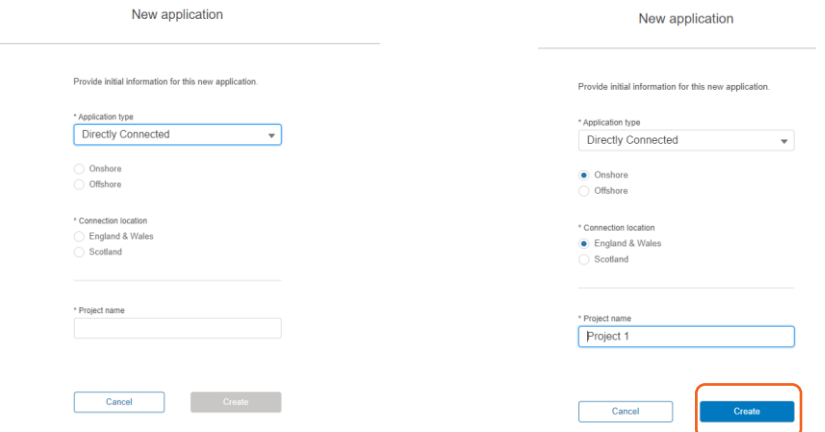

- 89. Once all the fields are completed, 'Create' button will become active. Click to create the application and complete the rest of the application form.
- 90. Clicking 'Create' button will take you to the first section of the application form.
- 91. From here onwards, you can complete the whole application in one instance or save it in draft form to complete it in more than one attempt. For this, scroll down to the bottom of the page and click 'Next' to go the next section or click 'Save and Close' to save the application as draft.

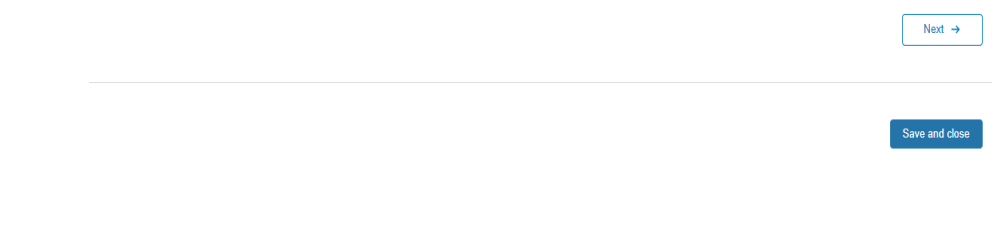

92. On saving the application, you will see the below screen, providing an overview of the application.

#### **New Application**

#### NATIONAL GRID ELECTRICITY SYSTEM OPERATOR LIMITED

Please complete the below table, providing all the required information. If you are unsure about any of the requirements, please contact us through our central connections email account here.

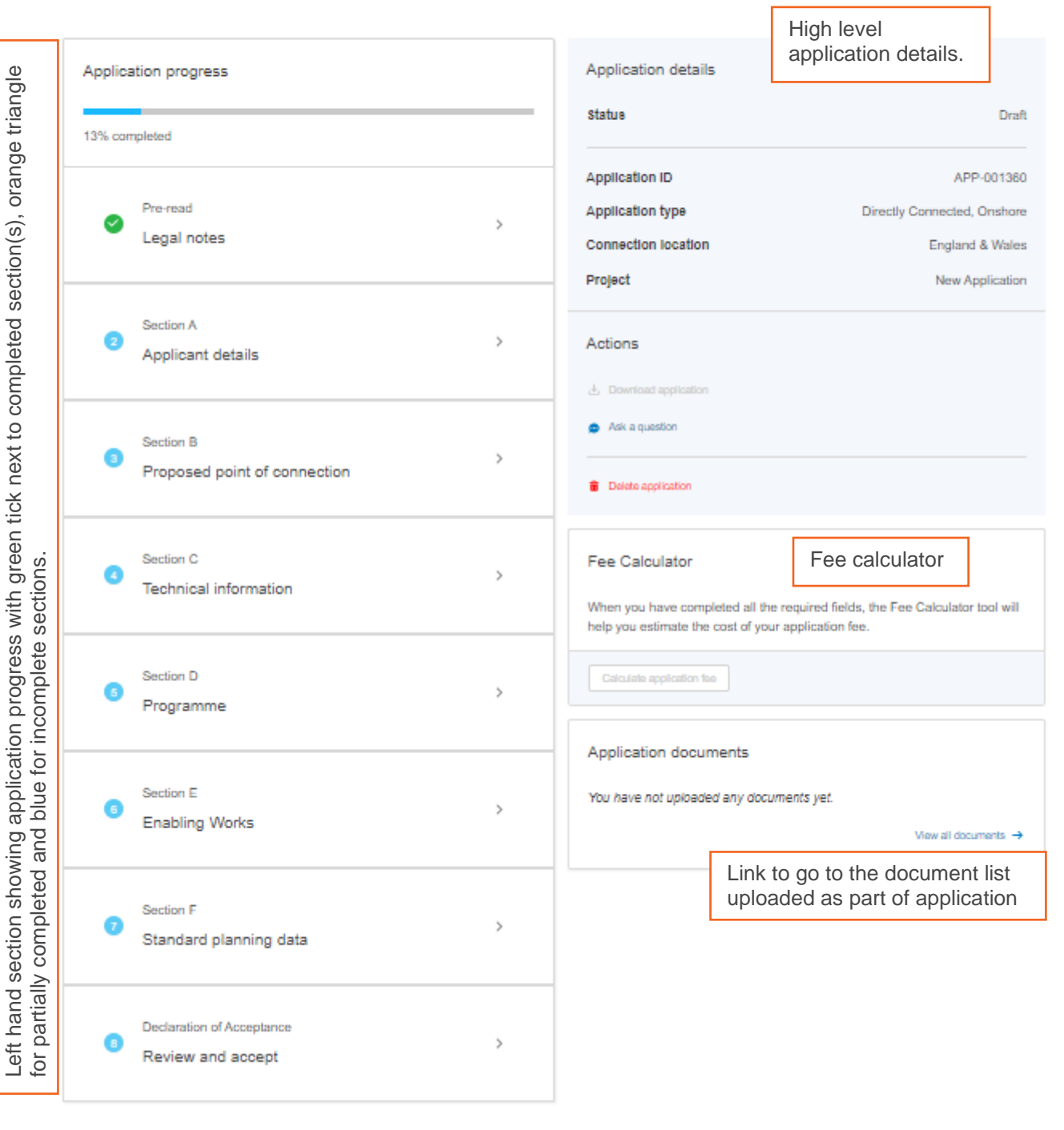

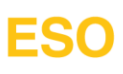

95. You will also be prompted about unanswered questions in individual sections with system showing orange warning symbol against these questions.

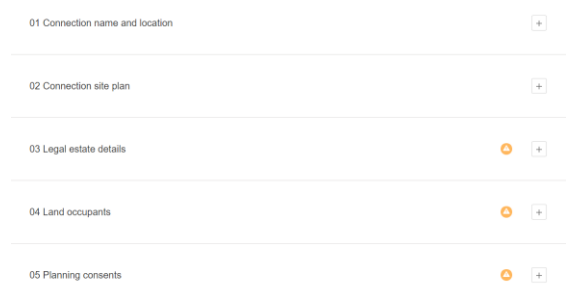

96. There is a guidance available against each question to help with the requirement/information needed.

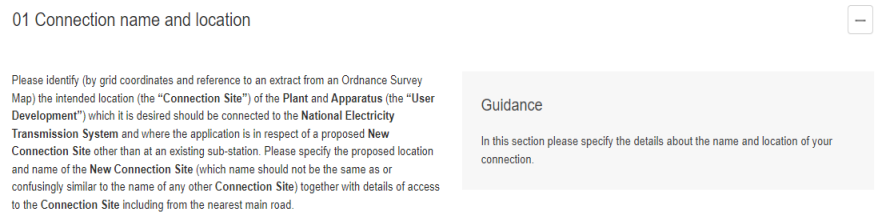

97. Where required by questions, there is an option to upload multiple documents. For this you can either click on 'Upload Files', browsing & selecting the required document or drag & drop the files. You can upload most of the file types e.g., docx, pdf etc. Either you can upload individual multiple files or as a zip folder.

There is also an option to delete the uploaded document and reupload if required.

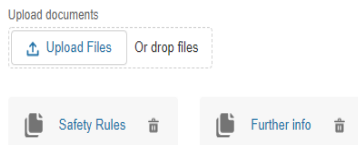

98. You can download the DRC form from the Section F directly and upload it here again once completed.

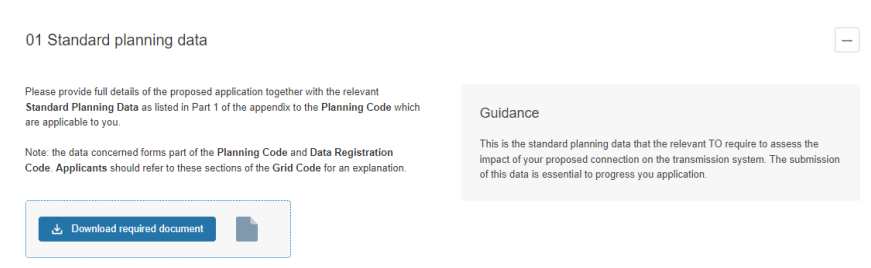

99. Once you download the form, the option to upload the completed form become available. Again, you can upload multiple files here also.

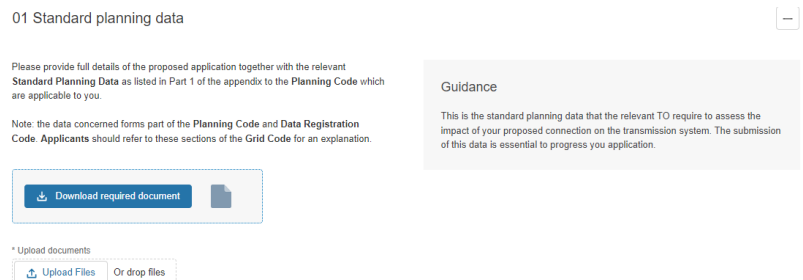

## **ESO**

- **100. Please note if you want to provide additional information with your application, please upload these as individual files with the DRC data. e.g., Single line diagram etc.**
- 101. Once all the sections of the application form have been completed, application overview page shows the green tick against each section and progress bar at the top will show 100%.
- 102. Now the 'Calculate application fee' button will be active to calculate the fee. Please refer to [Application](#page-42-0)  [Fee Calculation](#page-42-0) section for more information on this.

At this stage 'Submit Application' button will also become active.

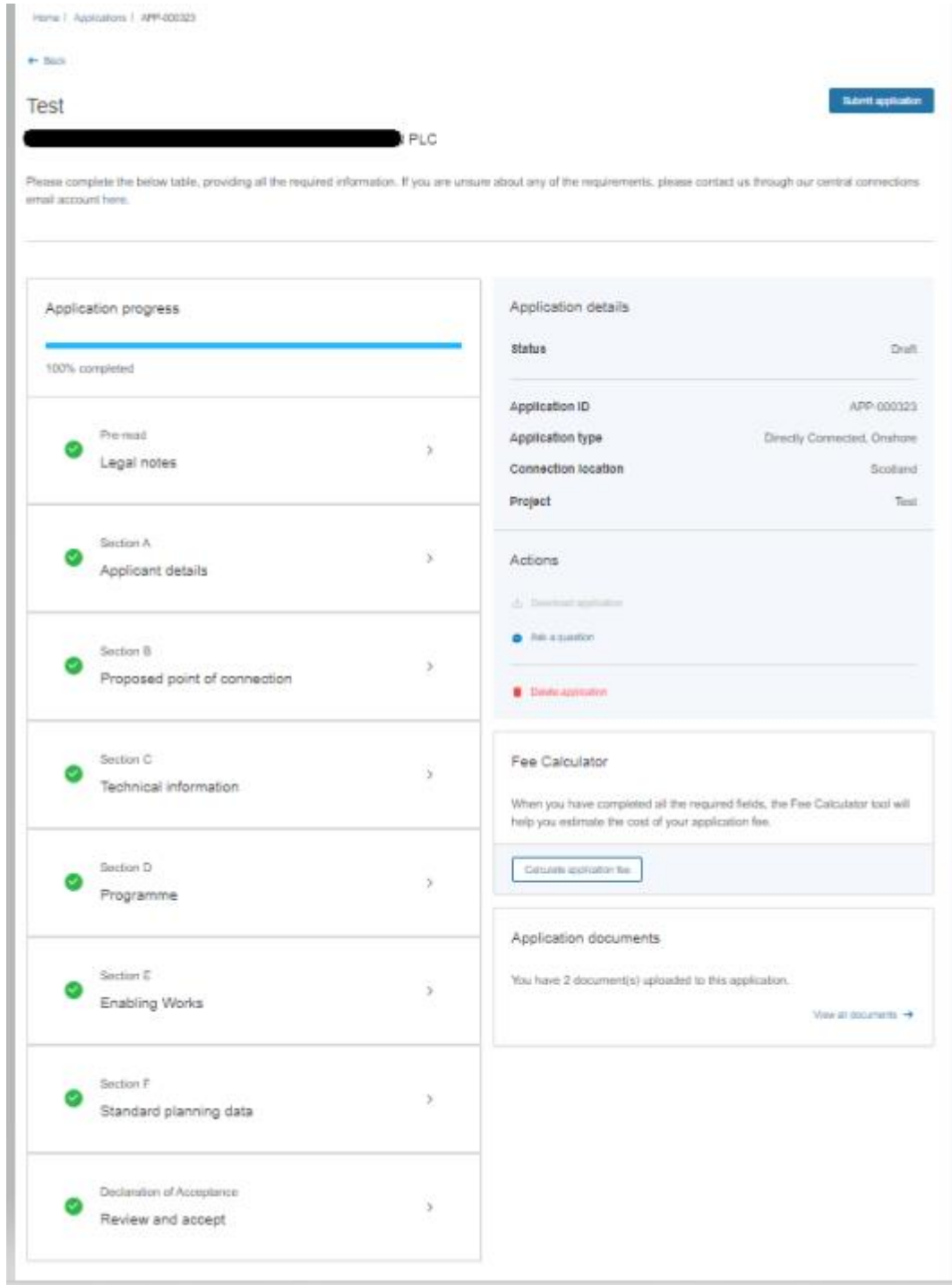

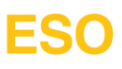

103. You can return to Application home page by using either 'Back' button or clicking on 'Applications' as highlighted in below picture.

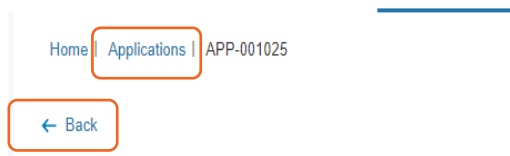

104. All applications that have been created will be available to view on the 'Application' home screen as individual tiles as shown below.

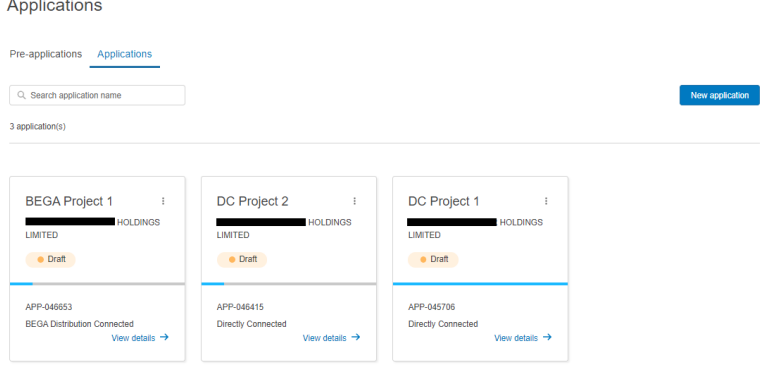

#### <span id="page-31-0"></span>**Creation of application – Modification, SOW & PP**

- 105. Log into the Connections Portal.
- 106. To create an application, click on 'Projects' tab. This will list all the projects as individual projects' tiles.
- **107. Please note that for DNO contracts against a GSP, we have created these Projects with the same name as the GSP so when you are selecting these Projects, you are selecting your contracted agreement with ESO to make application for modification/PP/SOW.**
- 108. Go to the project for which a Modification, SOW (Statement of Work) or PP (Project Progression) application need creating and click on 'View Details' link on the tile.
- 109. Then click on 'Modify contract' button, you will be presented with the below pop-up screen, select the relevant option from the drop-down list and click 'Create'.

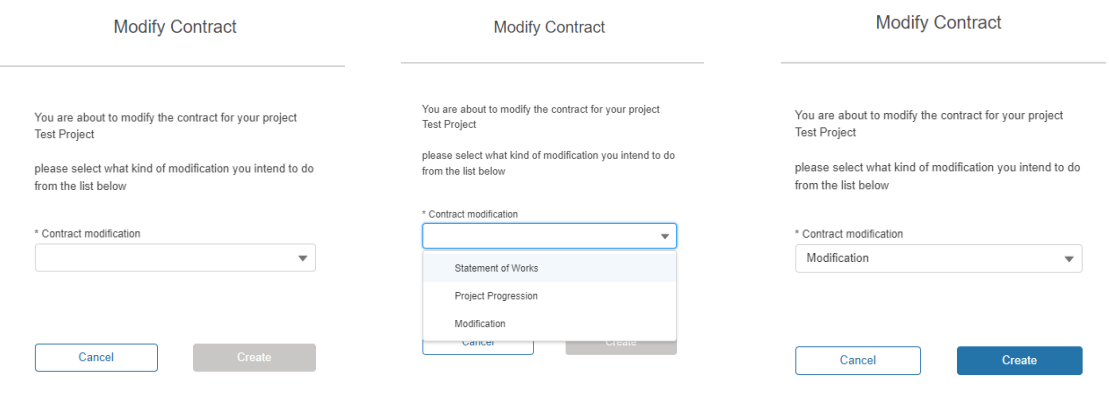

110. Please note that SOW & PP applications are only available if you are a DNO.

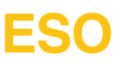

- 111. For Non DNO customers, clicking on 'Modify contract' will take you straight to the modification application.
- 112. The relevant application form then can be completed similarly as advised in previous section.

### <span id="page-32-0"></span>**Submission of Application**

113. You can submit the application once it has been fully completed. Application completion will be visible on the progress bar (horizontal blue line) on the application home screen or on each application also.

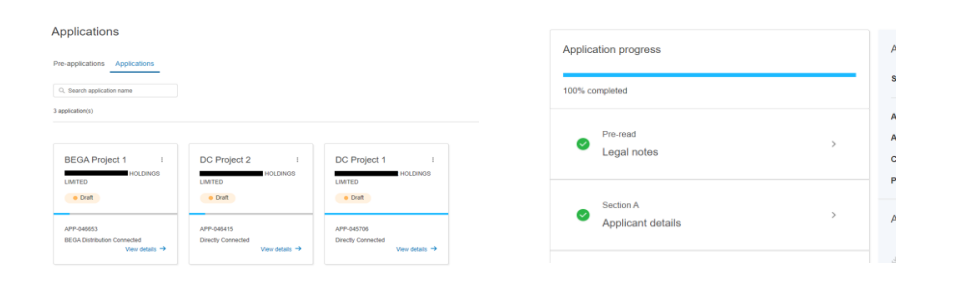

114. To submit a completed application, click on 'View details' on the application tile, then click on 'Submit' button on the top right hand of the screen. You can always review the application again before submitting.

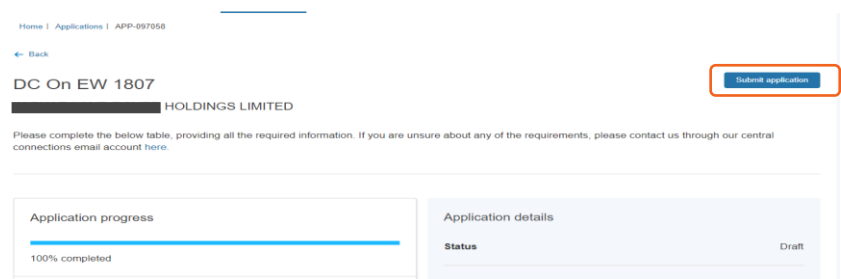

115. You will get the screen confirmation of submission of the application. Click on 'Go back to Applications' button to return to Application home screen.

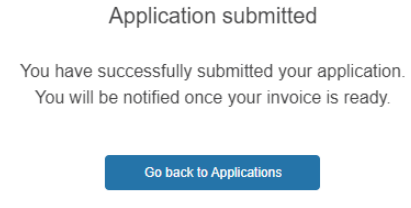

- 116. You will also receive an email confirmation of the application submission.
- 117. Application's tile will also show the status as 'Submitted'.

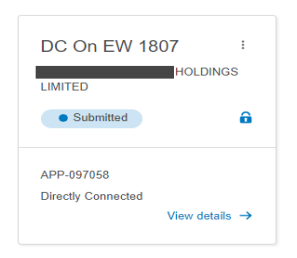

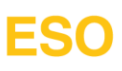

118. You can download the completed application form in pdf format by clicking on 'View details' and clicking 'Download application' under Actions.

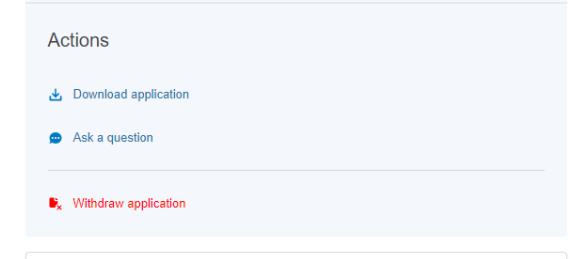

### <span id="page-33-0"></span>**Deletion of Application**

- 119. An application that has not been submitted can be deleted if needed. You can do this by following ways:
- 120. You can click on 'Three dots' at the top right corner of the application tile and select 'Delete' or you click on 'View details' and click 'Delete application' under 'Application details' section.

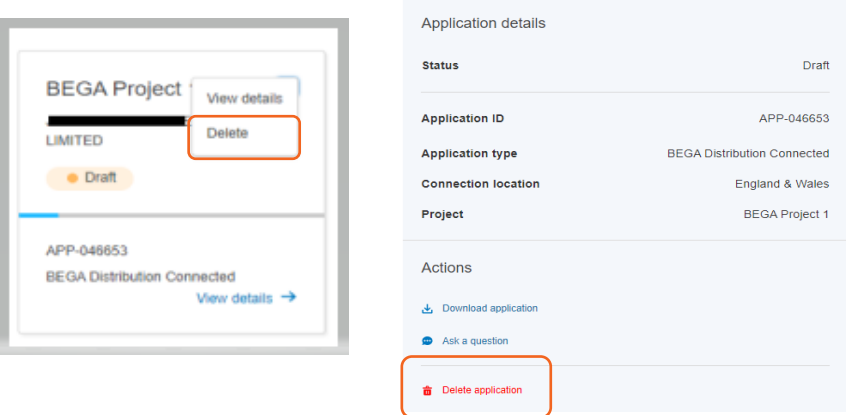

121. You will then get a pop message as shown below, click 'Delete' to delete the application or you can click 'Cancel' to go back to home screen.

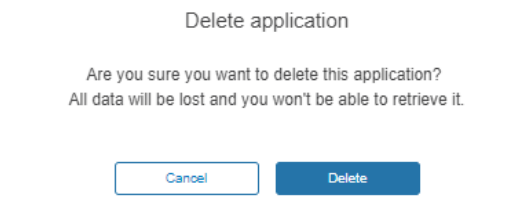

- 122. Please note as mentioned in the pop message above, deletion of application will result in loss of all data and deleted application will disappear from home screen.
- 123. Below confirmation message will appear once you click the 'Delete' button

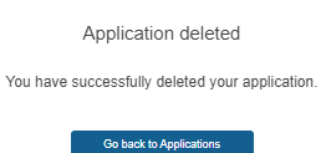

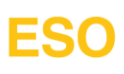

### <span id="page-34-0"></span>**Application Progress**

124. You can track the progress of an application from the individual application's tile or by viewing details of the application.

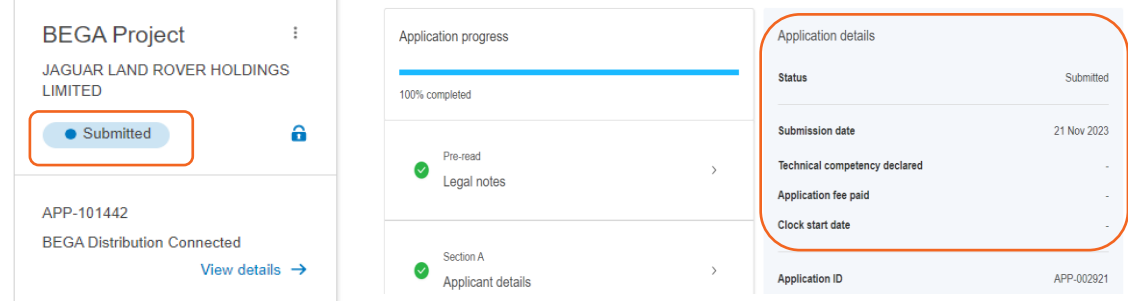

125. Status of application will change to 'Processing' when the Connections Team start working on the application i,e, raising invoice, sharing details with TOs etc.

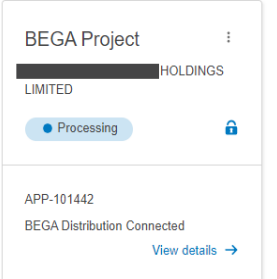

126. You will receive an email notification when the invoice is ready in the Connections Portal. This will be available in the application which can be accessed by clicking on 'View details' link on the application tile and then scrolling to the 'Application Documents' section. You can access it either by clicking on 'View all documents' or 'Download invoice'.

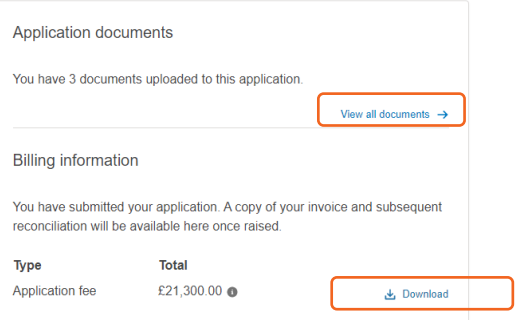

127. Application details page now shows the technical competency declared date, application fee paid date and Clock start date as application progresses. Until these dates are available, it will show '-' against these fields.

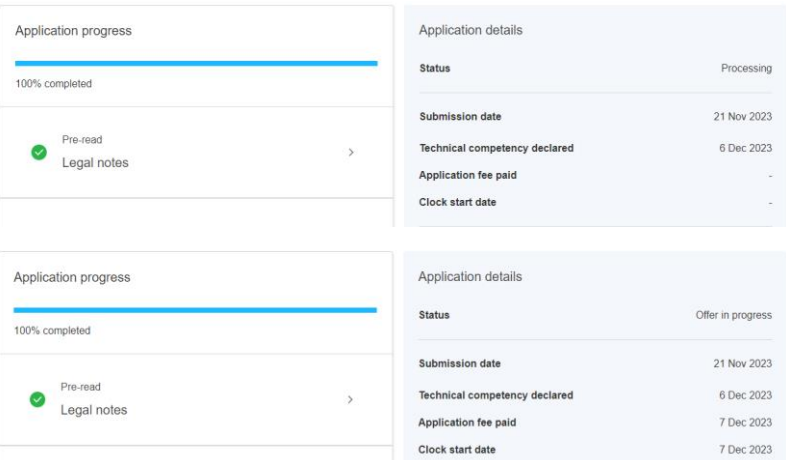

- 128. For the BEGA/BELLA applications, you can also see the details of the DNO Modification Notice.
- 129. If there is no modification notice issued to DNO, then the application details page will show as below.

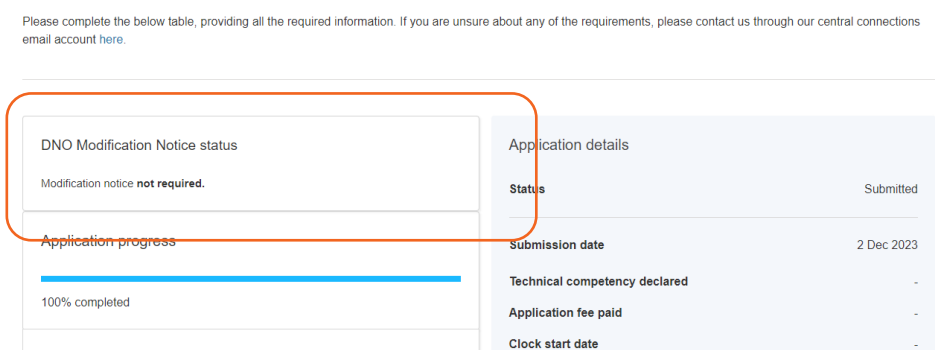

130. When a Modification Notice is issued to the relevant DNO on receipt of the embedded application, it will show as below until the DNO has not processed it.

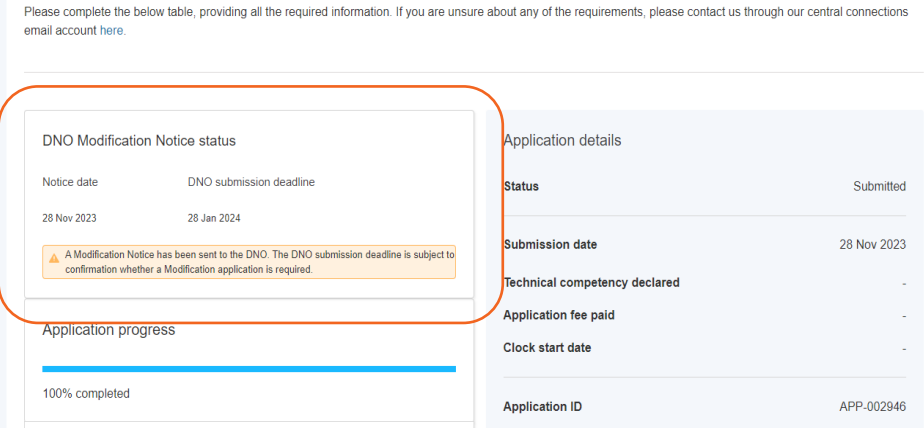

131. This will change as below, when the relevant DNO decide to submit a modification application against this modification notice.

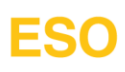

Please complete the below table, providing all the required information. If you are unsure about any of the requirements, please contact us through our central connections email account here

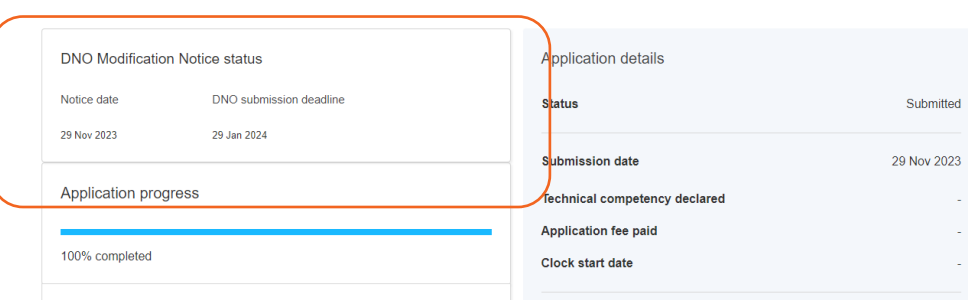

132. This will change as below, when the relevant DNO decide that no modification application is required against this modification notice.

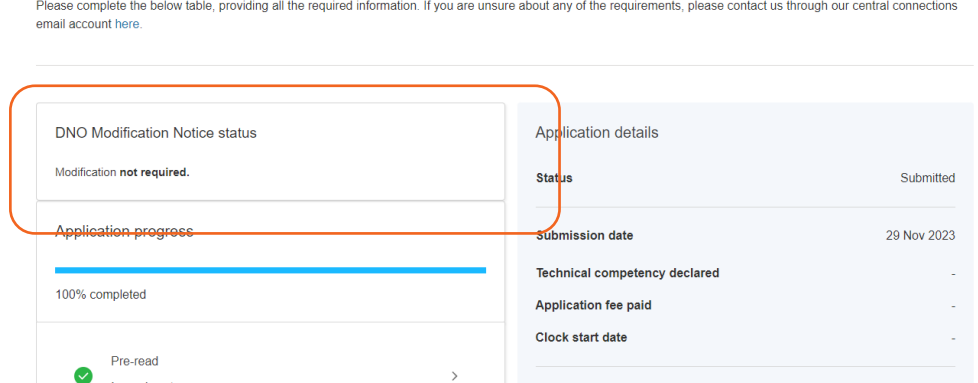

133. Once an application is clock started, the status on the application tile changes to 'Offer in Progress'. You will also receive a clock start email notification

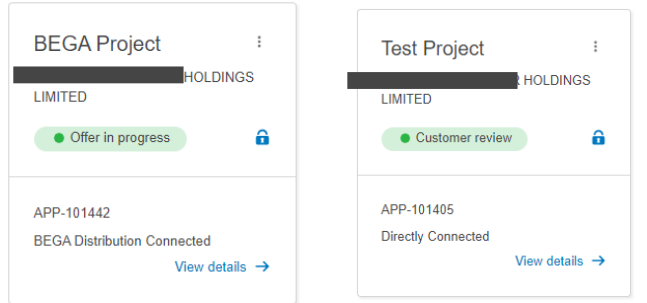

- 134. Once an offer has been sent to you, the status will change to 'Customer Review'.
- 135. Status will change to 'Contracted' when an offer has been signed by you and ESO.

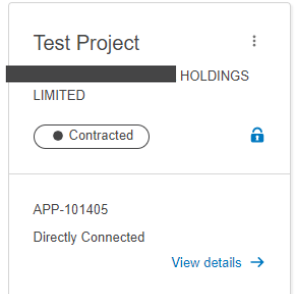

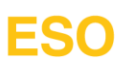

### <span id="page-37-0"></span>**Projects**

136. Once an application has been closed as Contracted i.e. offer has been signed by Customer and ESO, a Project record will be created which will be accessible under the 'Projects' tab as an individual tiles.

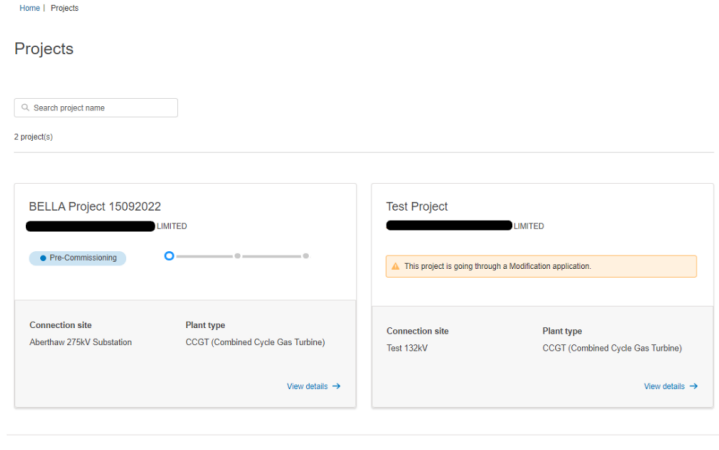

2/2 projects

137. Clicking on 'View details' link will provide information such as related applications, documents, timeline and contact details of CCM etc.

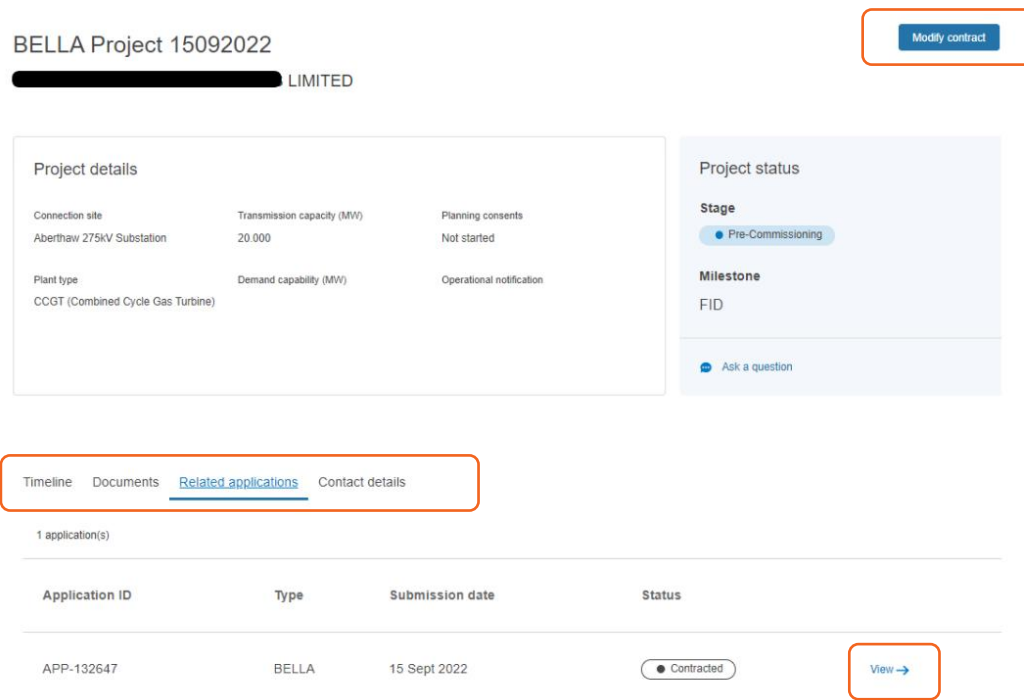

- 138. As marked above, clicking on individual tabs e.g. Timeline, Documents, Related application etc. will provide relevant information. There will also be links such as 'View' as shown in above picture against the application, which will help you take to that record directly.
- 139. From this screen, you can create modification application as required. More information on this can be found under section "Creation of application – Modification, SOW & PP".
- **140. Please note that for DNO contracts against a GSP, we have created these Projects with the same name as the GSP name, so when you are selecting these Projects, you are selecting your contracted agreement with ESO to make application for modification/PP/SOW.**

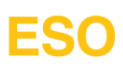

### <span id="page-38-0"></span>**Query Management**

141. You are now able to contact us for your queries directly from the Portal. The 'Queries' tab helps you with this.

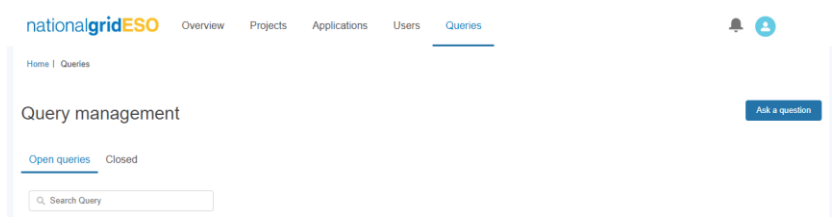

142. To raise a query, click on the 'Ask a question' button as shown in the above screen print. Please note that this 'Ask a question' option is also available on the overview screen of the submitted Pre-Application, Application and Project page.

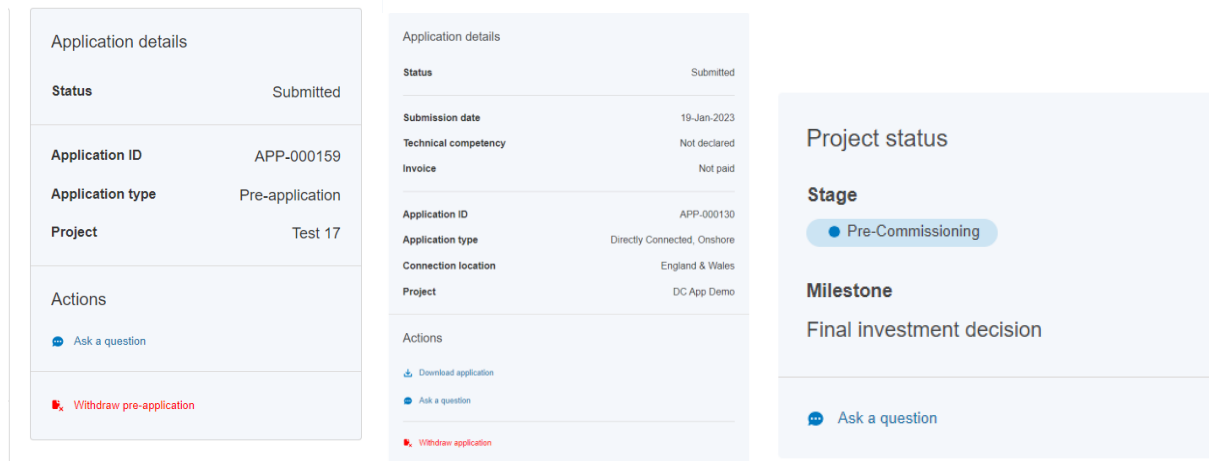

143. This will open an overlay to select the area that your query is related to

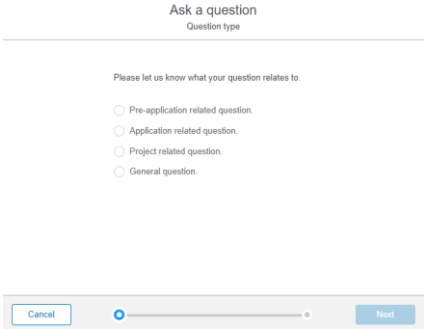

144. Selecting on the relevant option will open the subsequent field to enter the data to help with the specific query. e.g. if I select the option 'Pre-application related question' then it will ask you to select that corresponding Pre-application ID.

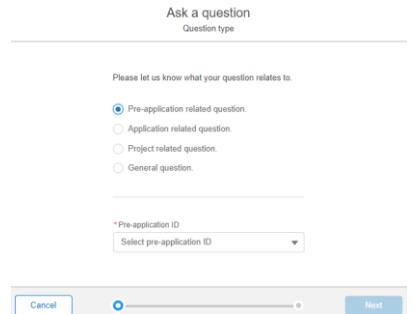

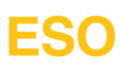

Similar behaviour will occur on selection of options 'Application related question' or 'Project related question'

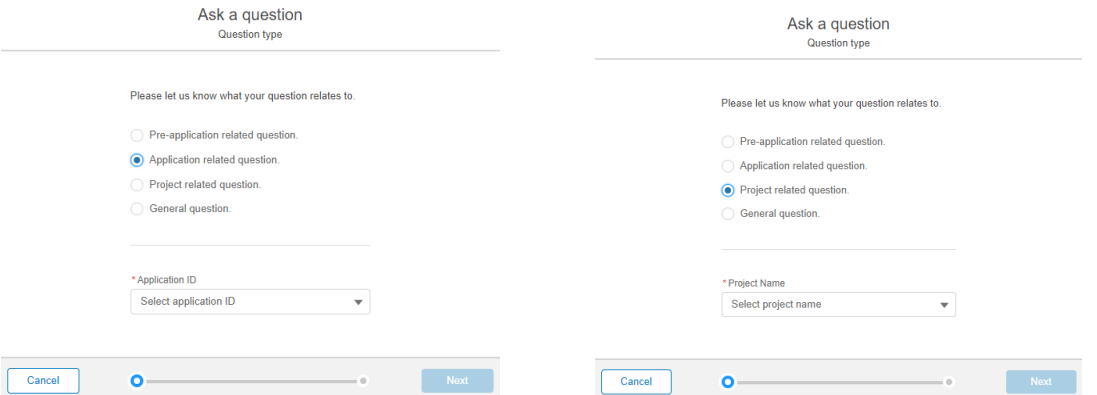

145. You will need to select the option 'General question' if your query is not related to any specific Preapplication, Application or Project.

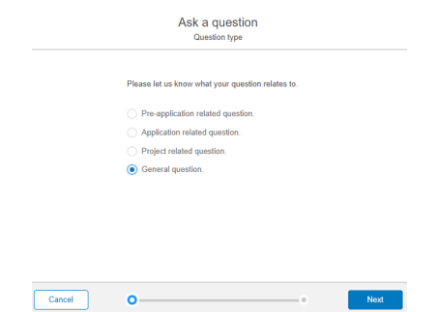

- 146. Once the relevant option has been selected and required details has been provided, the 'Next' button will become active for next step.
- 147. You will see the below overlay to provide the query's details.

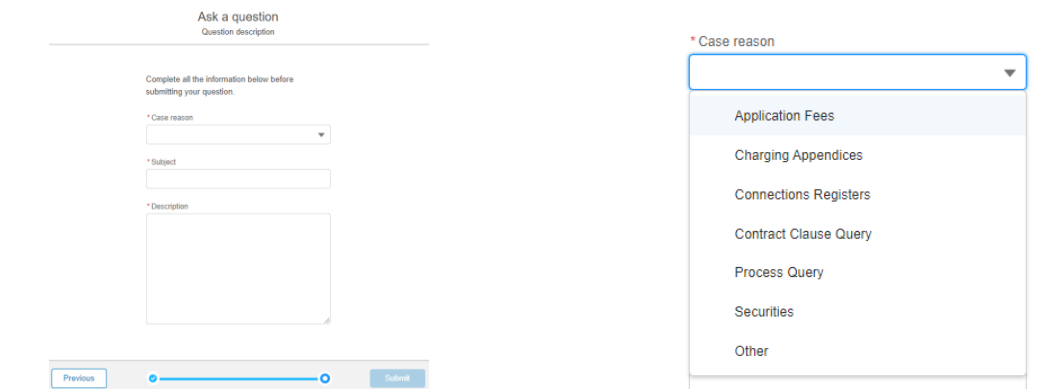

- 148. Click on the 'Case reason' field to select the relevant option. If the query is not related to the listed option, please select 'Other'.
- 149. Then complete the other two fields 'Subject' and 'Description'. Please provide as much detail as possible to help us understand the query and help you.
- 150. Once all the required fields have been completed, 'Submit' button will become active for you to submit the query.
- 151. On successful submission of the query, you will get the overlay as below to confirm the submission.

Question submitted

You have successfully submitted your question. You can check its progress in the Queries section.

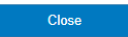

- 152. You will also receive a confirmation of query submission via an email notification.
- 153. All the open queries will be available under the 'Open queries' tab to monitor and once a query has been closed it will move automatically to the 'closed' tab.

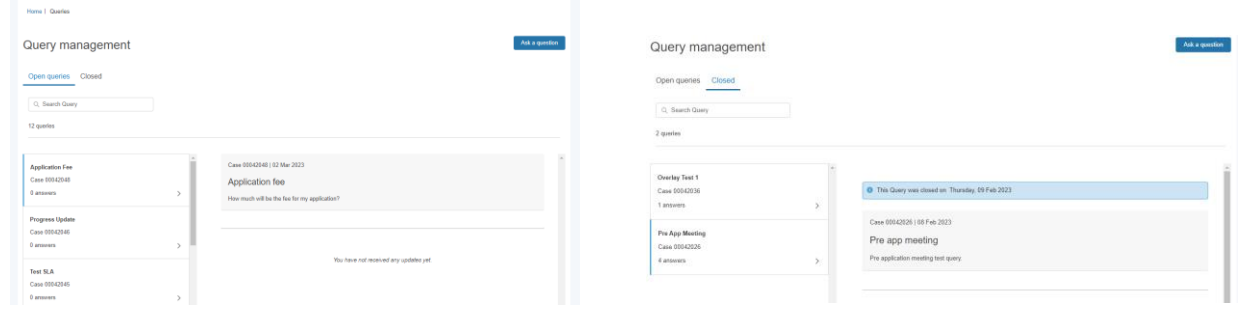

154. Once there is an update on your query, you will get a notification in the Portal, which will be visible on the bell icon on the top right-hand corner.

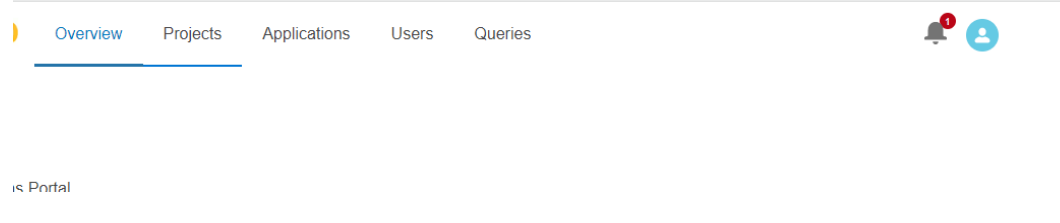

155. When you click on it, you will see the message as below. You can click on 'Go to Query management' link to go directly to the Query page.

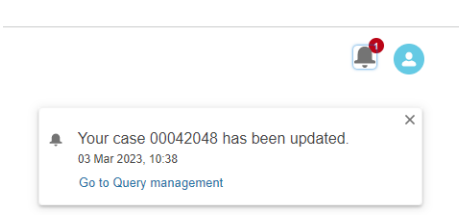

156. The relevant case will also display text 'New updates' to highlight the responses.

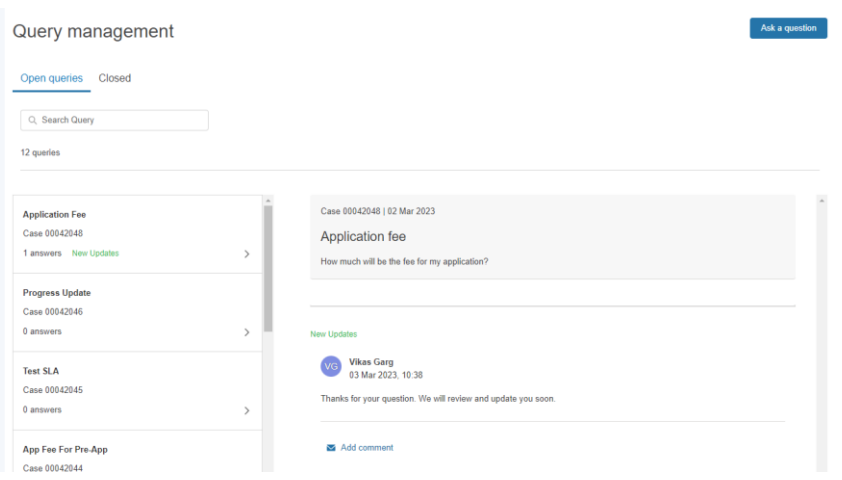

157. Once an initial response has been received on the query, 'Add comment' option will be visible to enable you to provide further update/information on the query. You can click on it to provide further updates.

**This option should only be used to provide an update on the query in question. If you have a new question, we encourage you to raise a new case to ensure the query is correctly managed and resolved.**

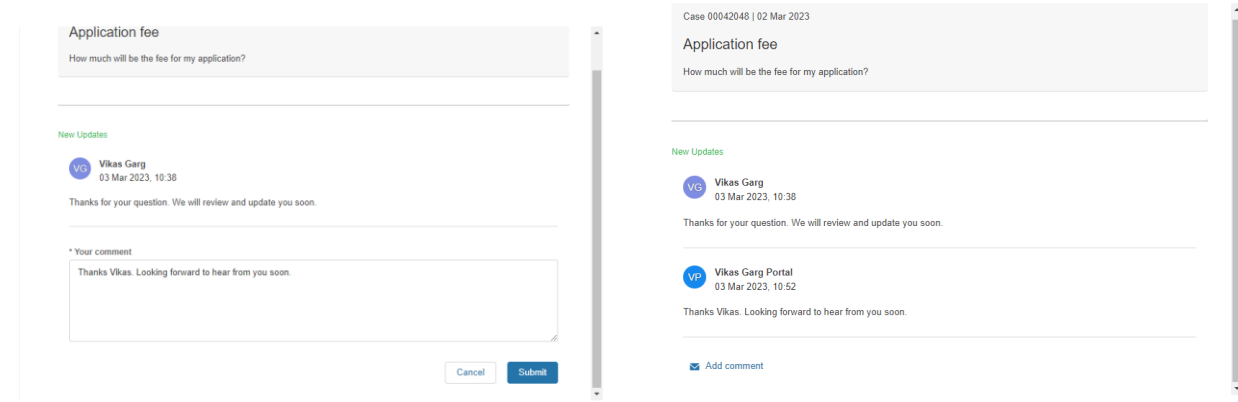

158. Once the case has been successfully closed, it will move from 'Open queries' tab to 'Close' tab. It will also display the message about closer and date it was closed.

You will also receive an email notification to confirm the closure of the case.

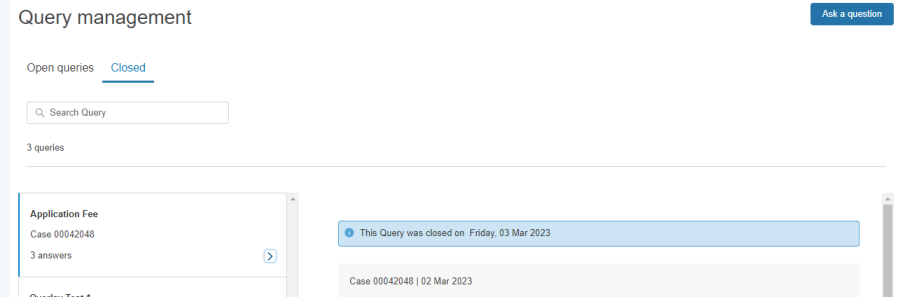

## **ESO**

### <span id="page-42-0"></span>**Application Fee Calculation**

159. Connection Portal now include the functionality to calculate the application fee. This is available under the application overview page by clicking on 'View details' on the application tile.

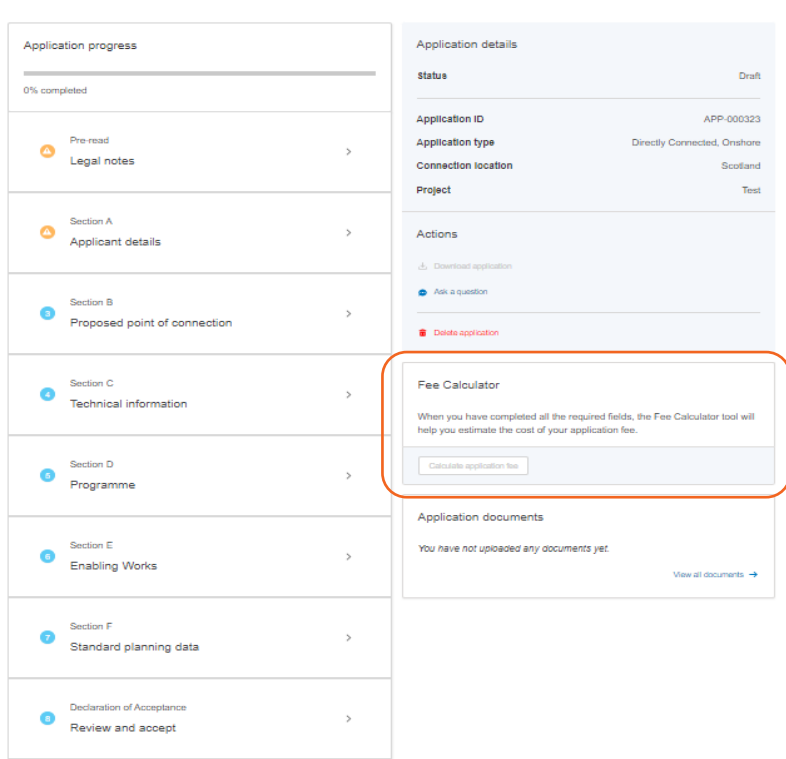

160. 'Calculate application fee' button will become active on completion of the application form. Click it to view the potential fee for your application.

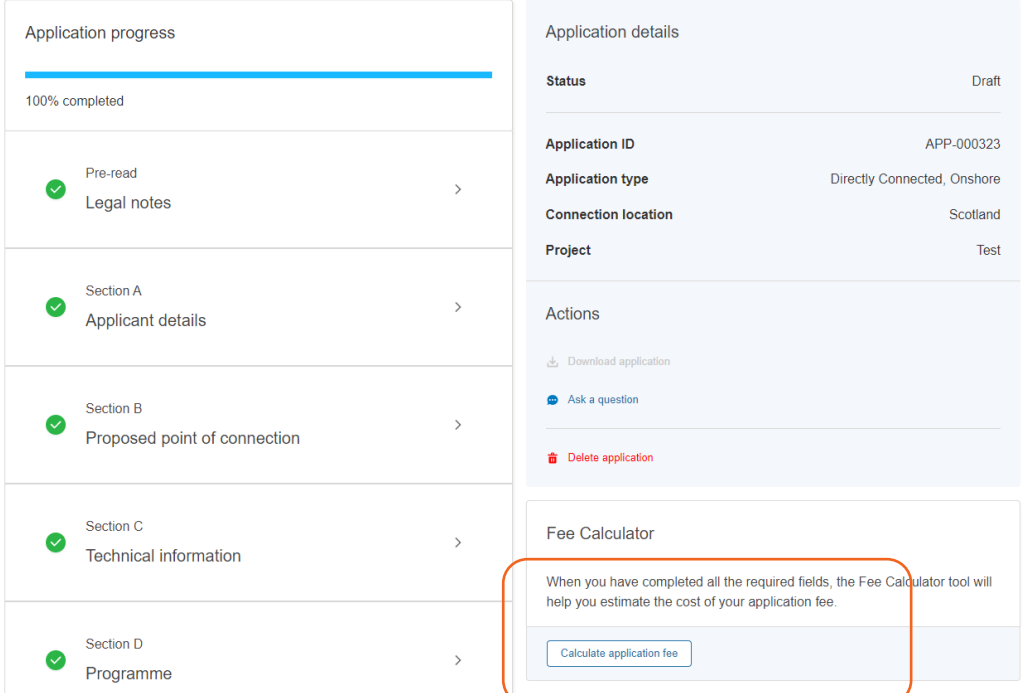

161. You will see the application fee displayed.

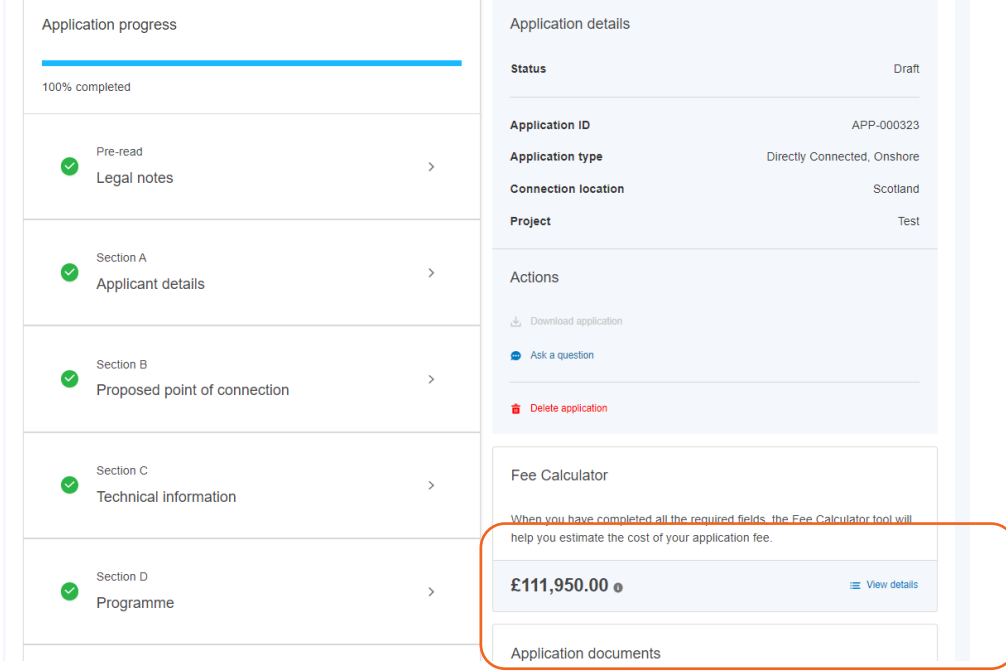

162. When you click on 'View details' link, you will see the details explaining the factors considered for fee calculation. There is also an option to raise the query on this calculation by clicking on 'query your fee' link.

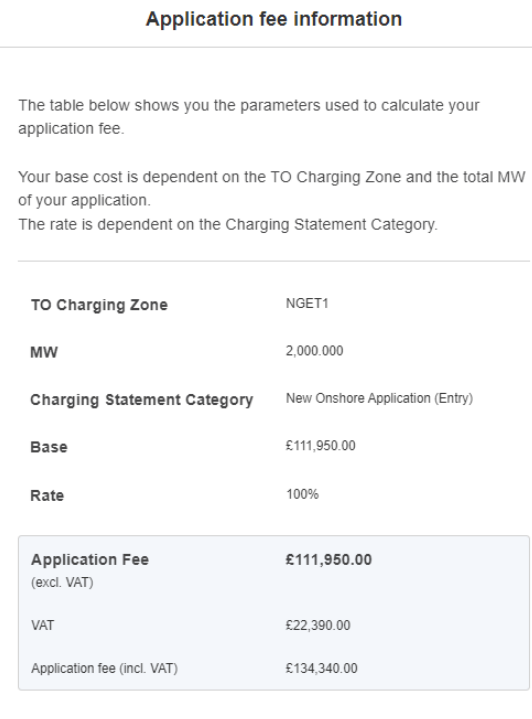

If something doesn't look right you can query your fee.

Close

163. If you make changes to the application such as MW values, Connection site etc., you will see a message advising you that application fee recalculation is required. Click on 'Refresh' to recalculate the fee.

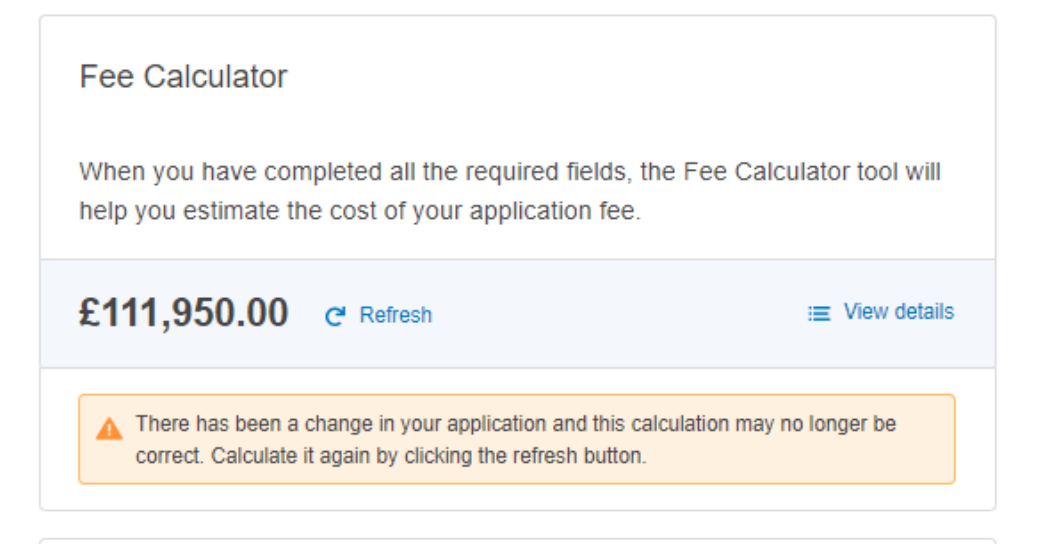

164. Please note when you select 'I can't find the intended connection site' option in an application, Connection Portal will not be able to calculate the application fee and will display the below message. In this scenario, ESO Connection team will calculate the application fee and advise.

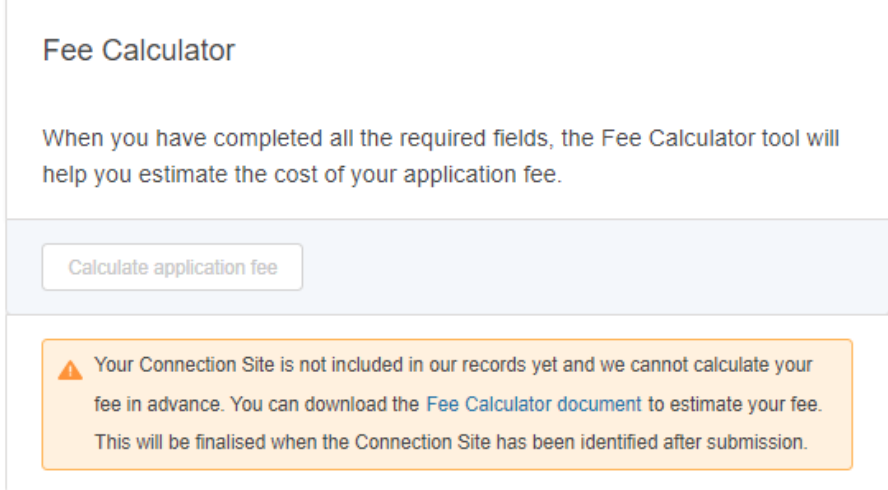

165. You could see the below error message while calculating the application fee. This would happen because of missing information required to calculate the fee but not necessarily in the application, e.g., TO charging zone from the site etc. You are still able to submit the application or can raise a query in portal on this.

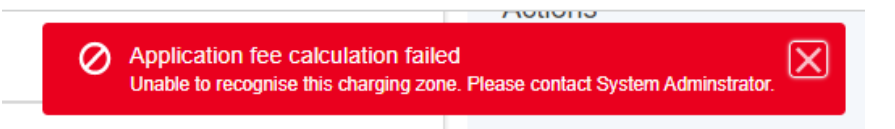

166. When you submit the application as per above scenario, Connection team will calculate the fee and once done, it will be visible in the application.

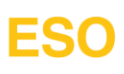

### <span id="page-45-0"></span>**Application Fee Reconciliation**

- 167. You are now able to download the application fee reconciliation's document the Portal under the 'Billing information' section in an application. This is only applicable where the 'Variable Price' option has been selected for the Application fee basis question while submitting an application.
- 168. You will receive an email and the notification in the portal, once this becomes available following the closer of application as contracted.

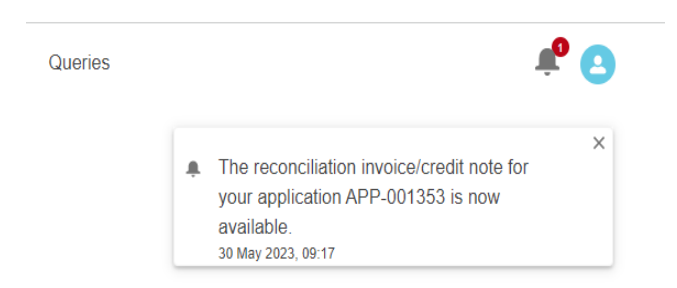

169. To access this, click on the 'View details' link on the application tile and scroll down to the Billing information section. This will also be available under the Application documents section.

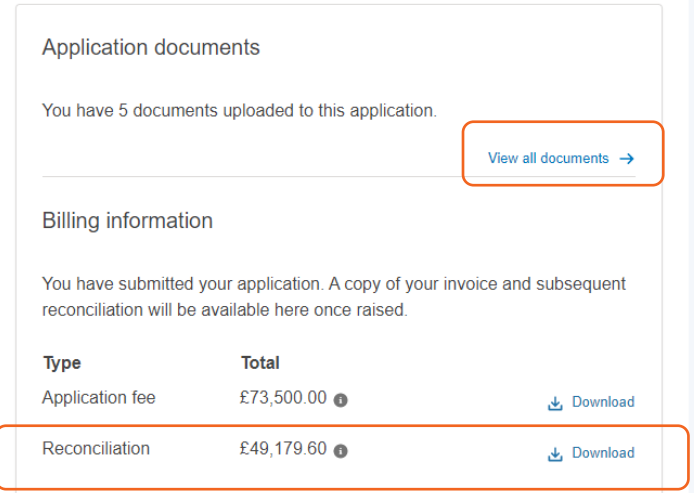

#### <span id="page-45-1"></span>**Portal Feedback**

170. You can now provide feedback on Connections Portal on the portal itself using the 'Leave feedback' link available at the footer of the page. This is available on all screens on the portal.

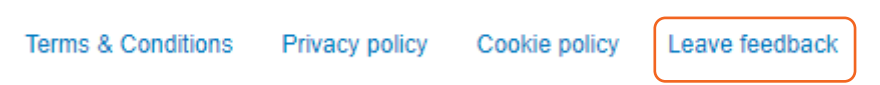

171. Click on it and you will see the below overlay, where you can rate you experience of Connections portal and add any comments in the 'Additional comments' section.

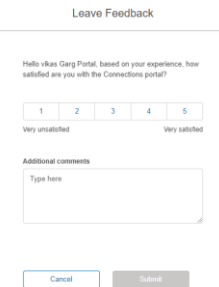

172. Once you selected the rating 'Submit' button will become active, click it to send you your feedback. You will get a confirmation overlay as below.

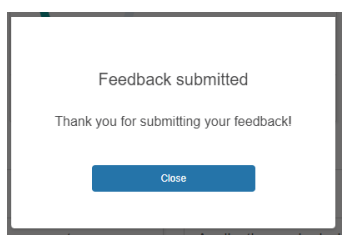

173. You will also be prompted to provide feedback every quarter so to continuously enhance Connections systems and process.

### <span id="page-46-0"></span>**DNO Modification Notice Process**

#### <span id="page-46-1"></span>**Overview**

- 174. Our DNO customers can now manage the DNO Modification Notices process from the Portal itself adding to continues improvement journey of the Connections process.
- 175. Modification notices issued by the Connections team will be available in the 'Modification Notices' section in the 'Application' tab on the Portal as below.

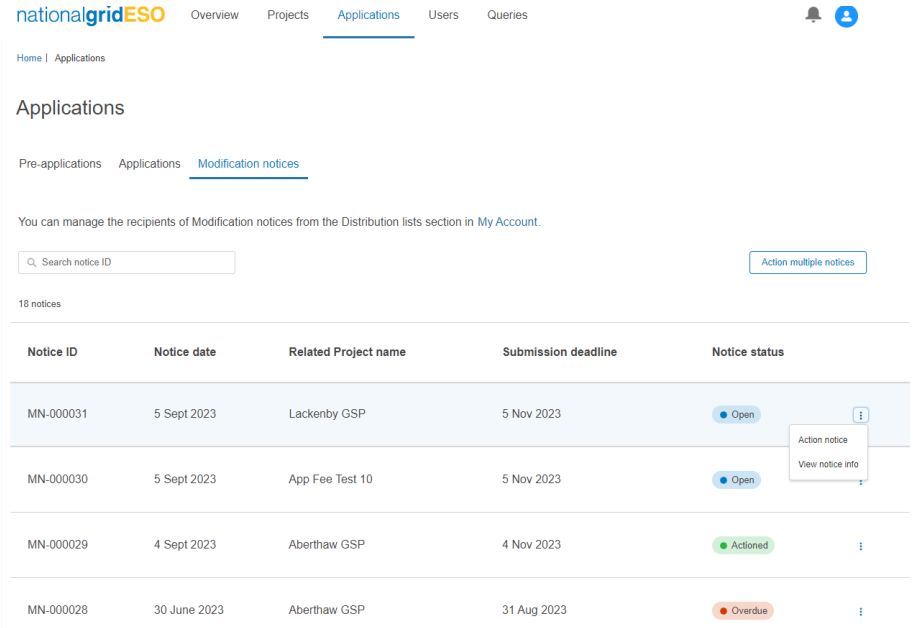

176. This section will provide details on the when the notice was issued, deadline to respond to notice, related project modification notice is for and notice status. Three-dot menu will provide options to view the details and respond to the notice.

## FSO

177. To view the details of the notice, click on 'View notice info' and you will see an overlay as below. There is also a link to download the full pdf file.

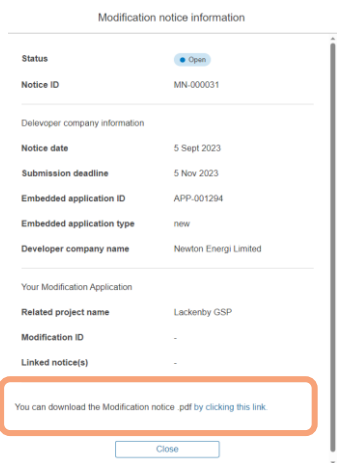

178. You will also receive and email, sent to Modification Notices Recipients (explained below), when the modification notice is issued by the Connections team.

#### <span id="page-47-0"></span>**Modification Notices Recipients**

- 179. You can manage the list of recipients who should receive the Modification notice's email.
- 180. For this click on the 'My Account' link in the 'Modification Notices' section.

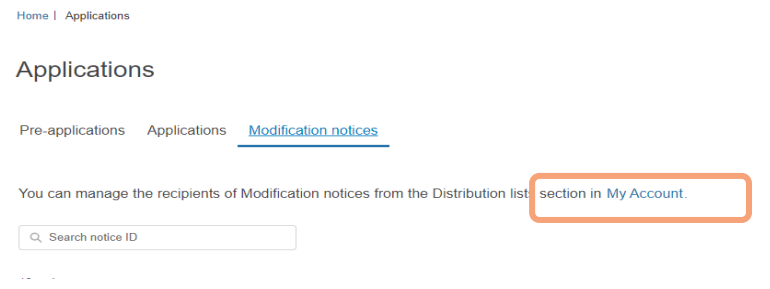

181. You will come the below page. Click on 'Add modification notice contact' to add contacts. You can add up to 6 recipients.

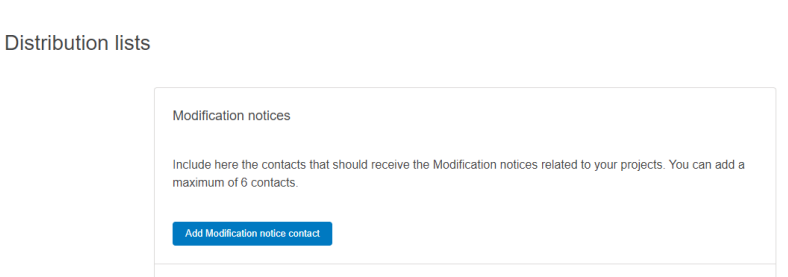

182. Add name and email address and click Confirm to save.

Home | Distribution lists

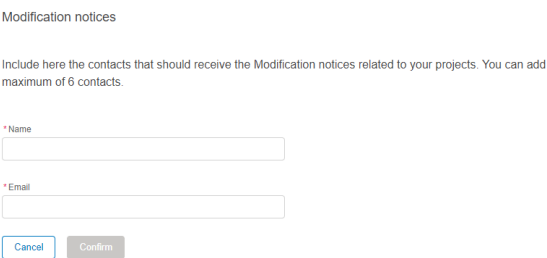

183. Once completed, contact will appear as below. You can repeat above steps to add up to 6 contacts.

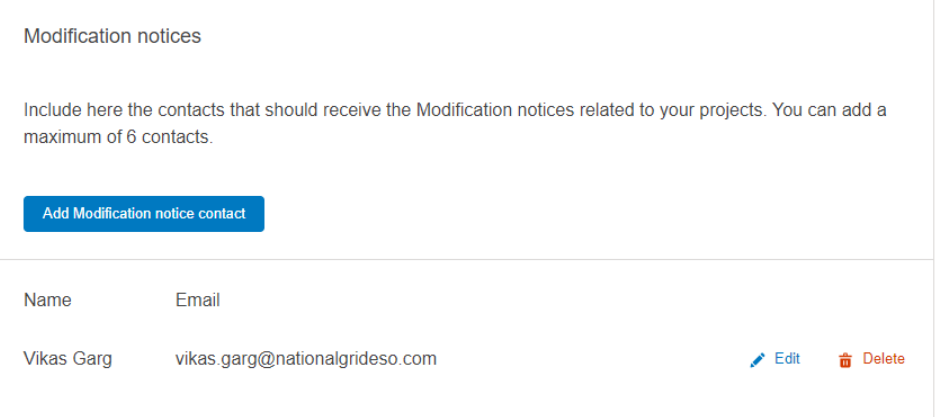

184. There is also an option to edit or delete the existing contact to manage this list.

### <span id="page-48-0"></span>**Responding to Modification Notices**

### <span id="page-48-1"></span>**Actioning Single Notice**

186. You will see the below overlay.

185. Once you are ready to respond to the modification notice, go to the required notice in the 'Modification notices' tab in the portal and click on three-dot menu against it and click 'Action notice'.

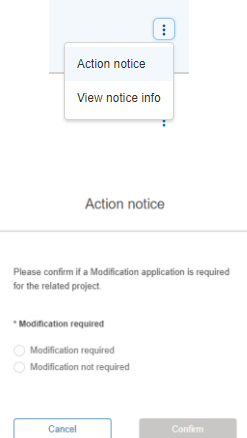

#### <span id="page-48-2"></span>Modification required

187. When you select the option 'Modification required' and click 'Confirm', system will automatically create modification application and takes you to this application overview page. Please note you will still have to complete and submit it as per normal process.

188. The modification application created will show the following message in the Application view details page and the amber warning symbol on the application tile. **This is to prompt that this application needs actioning within certain time.**

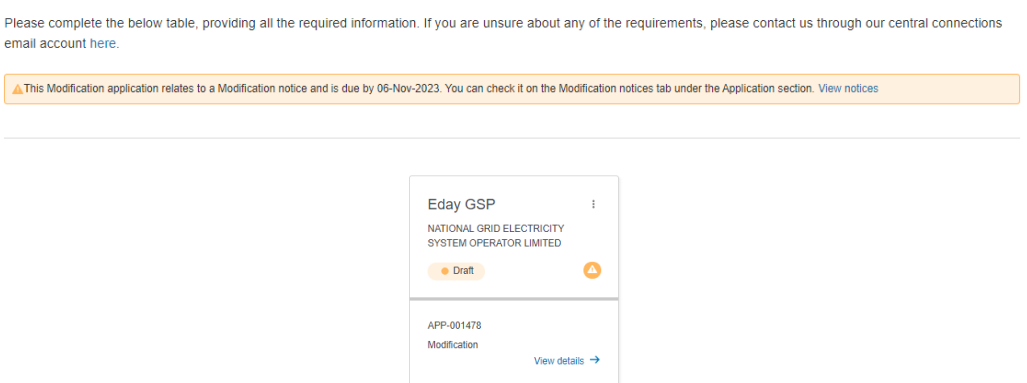

189. Starting an application following the above step will also update the status of the modification notice to 'In progress' and you will be able to go to the application from the three-dot menu also.

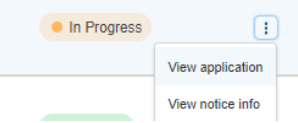

190. On submission of the application, the status will change to 'Actioned'.

#### <span id="page-49-0"></span>Modification not required

191. When you select 'Modification not required' option and click confirm, you will get another overlay to confirm as below. Click 'Confirm' to proceed or 'Cancel' to go back.

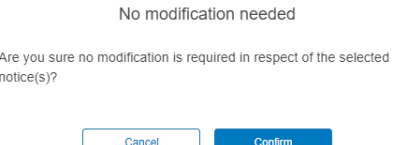

192. When you click 'Confirm', you will get the following confirmation message.

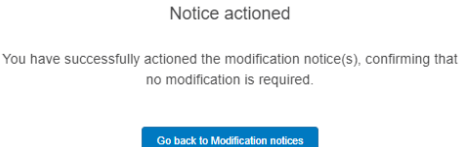

193. The status of the relevant notice will change to 'Actioned'.

#### <span id="page-49-1"></span>**Actioning multiple Notices**

194. When you need to respond to multiple modification notices against a GSP project, use 'Action multiple notices' function in the 'Modification notices' tab.

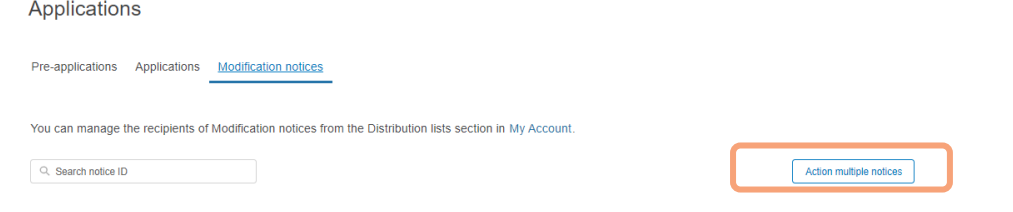

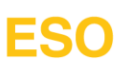

195. You will come to the below overlay, select the related project, and click 'Next'

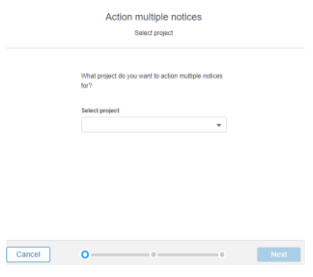

196. You will come to the below overlay displaying list of all the open modification notices. You will need to select at least two notices to proceed to the next step. If you only need to select one, then please use ['Actioning Single Notice'](#page-48-1) process.

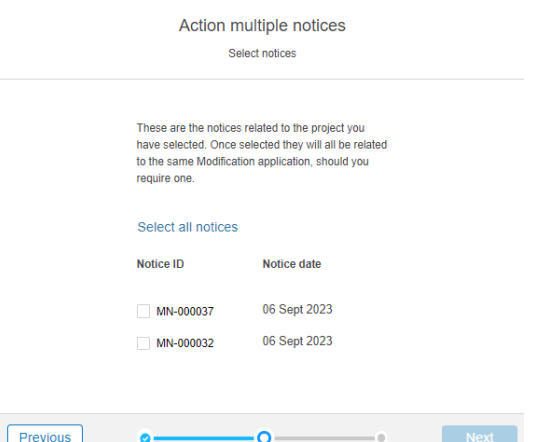

197. Select the notices, that you want to action and click 'Next'. You will see the below overlay to select the relevant options.

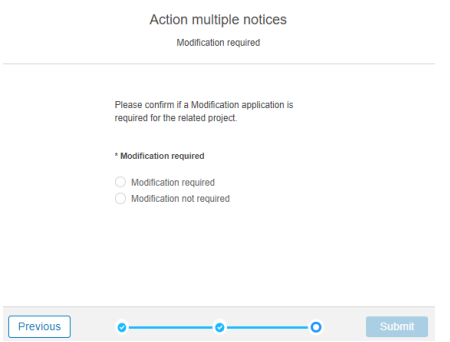

198. Depending upon the option selected, it will follow the process of [Modification required](#page-48-2) or [Modification not](#page-49-0)  [required.](#page-49-0) Please note when you will select the 'Modification required' option, system will create a modification application for all the modification notices that you had selected.

### <span id="page-51-0"></span>**Queue Management**

On the 13 November 2023, a code change CMP 376: Inclusion of Queue Management process within the CUSC was introduced into the CUSC (and therefore the associated Construction Agreements). This code change applies across Great Britain, including Offshore (in terms of its connection to the onshore transmission network). This code change introduces a right for the Electricity System Operator (ESO) to terminate Construction Agreements Users which are not progressing against User Progression Milestones via the Queue Management process.

You can manage the Queue Management (QM) process using the Connections Portal. This guidance document will help you with this including, tracking milestones due dates, submitting evidence & requesting exception etc.

#### <span id="page-51-1"></span>**Overview**

199. To view the milestones, please navigate to the Projects section in the Portal and then click on the 'View details' on the individual Project's tile. You will find all the milestones listed in the 'Milestones' section. There will also be individual Stages sub section for a staged project.

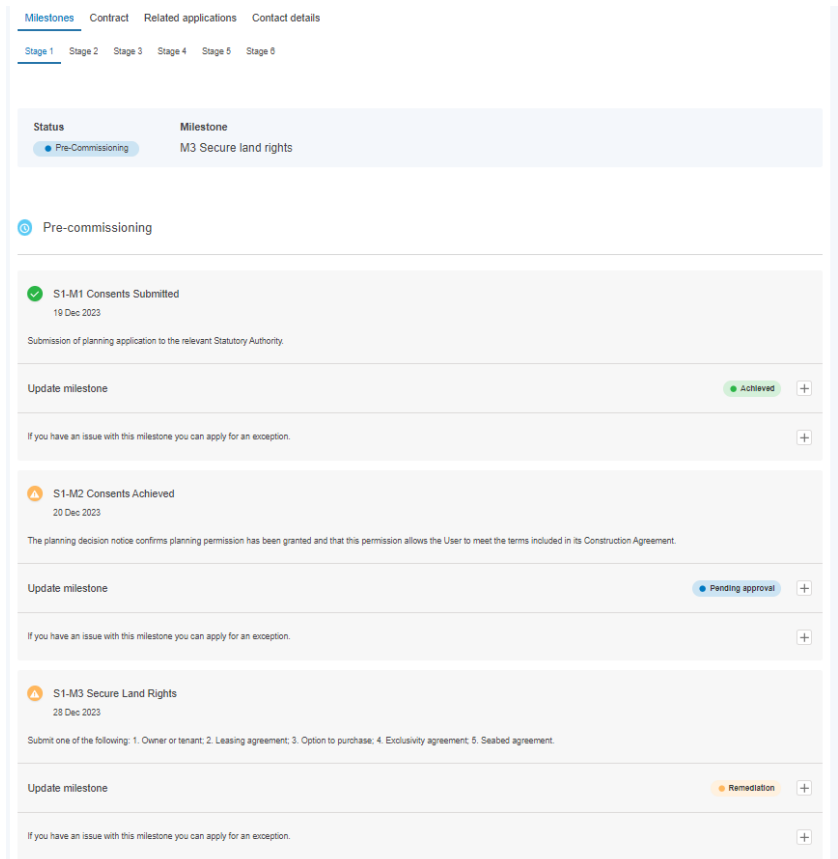

- 200. The Status field will show the stats of the overall Project and Milestone section will be updated based on the relevant milestones due dates passing. As you can see from the above screen print, there will statuses showing if the relevant milestone has been achieved, pending approval, or has entered Remediation etc.
- 201. There are various notifications at different stages of the process including 60 days and 30 days reminders for the approaching milestone due date.
- 202. Please refer to the detailed individual sections for various elements of QM process and how to navigate in the Portal for these.

#### <span id="page-51-2"></span>**Milestone Evidence Submission**

203. To submit evidence against a milestone, go to the Project record in the Portal and then to the 'Milestones' sections and then to the relevant Milestone.

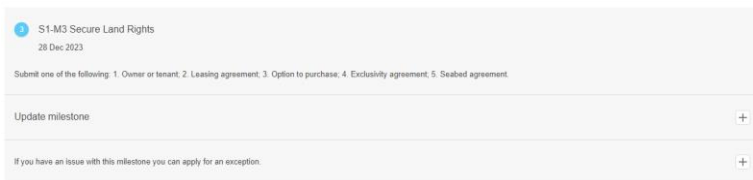

- 204. Expand the 'Update milestone' section by clicking on '+' and complete the required information.
- 205. If the milestone is related to Stage 1 of the multistage project or project is only single stage project, you will see the screen like below.

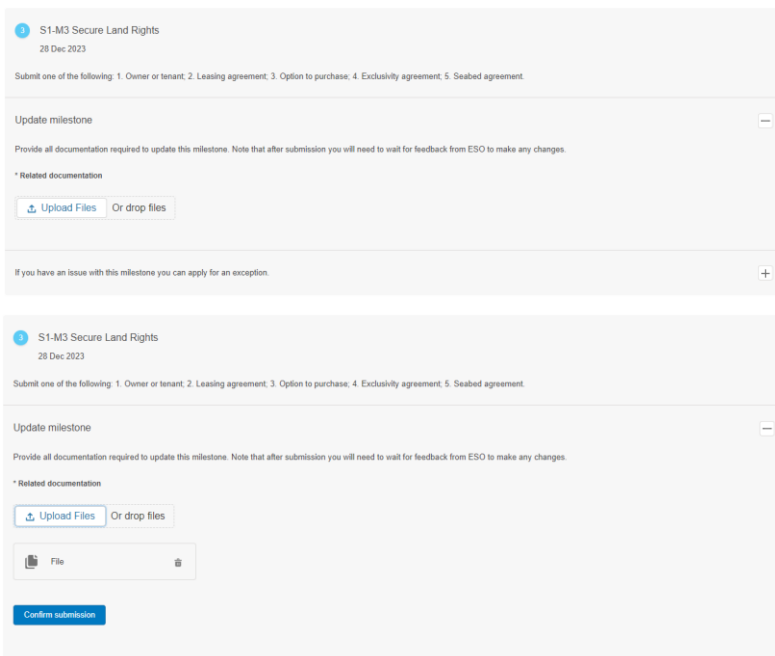

206. If a project is multistage project and you want to submit the evidence for milestones for Stage 2 and onwards, you will see the screen like below with the option of confirming if the milestone has already been achieved i.e. as part of previous stage etc.

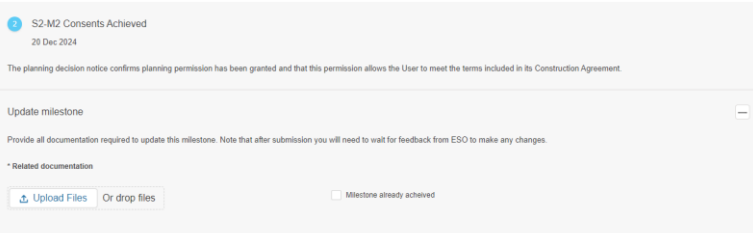

207. Depending upon the option selected out of 'Upload Files' or 'Milestone already achieved', you will see screen like below.

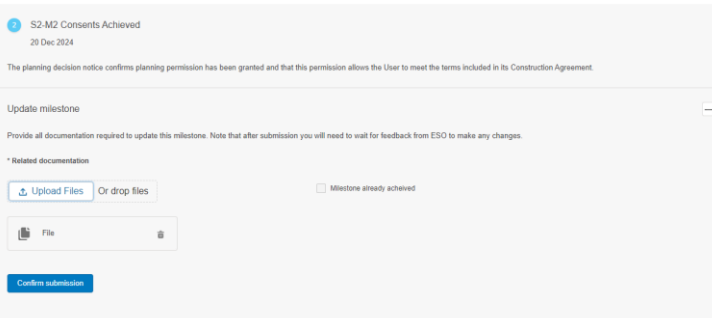

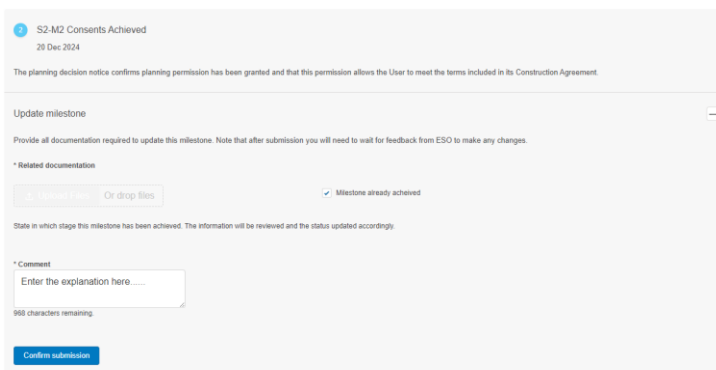

- 208. Once all relevant information has been entered/uploaded, 'Confirm submission' button will be active. Click it to submit the evidence.
- 209. You will get an overlay as below, click 'Submit evidence' to proceed.

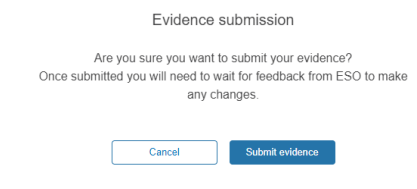

210. You will get the below confirmation message.

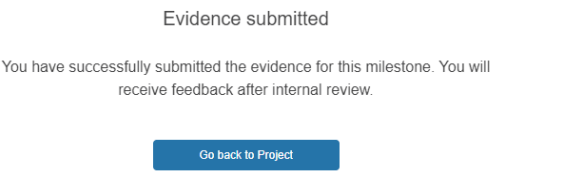

211. The status to of milestone will be updated to 'Pending approval' on submission.

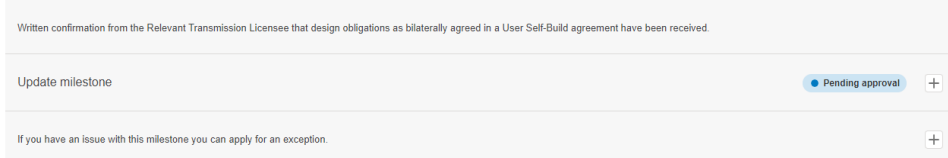

212. Once the submitted evidence has been reviewed, the status in the Portal will be updated to 'Achieved' or 'Not Achieved' as per the outcome.

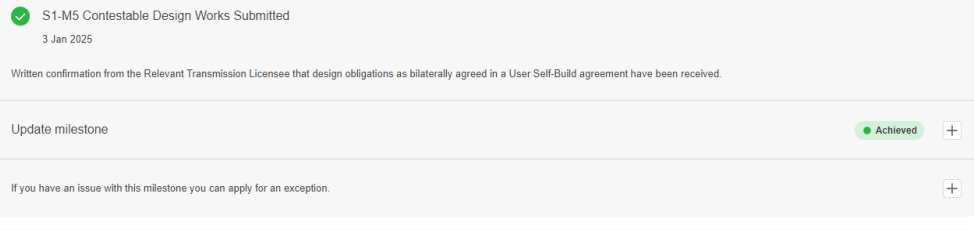

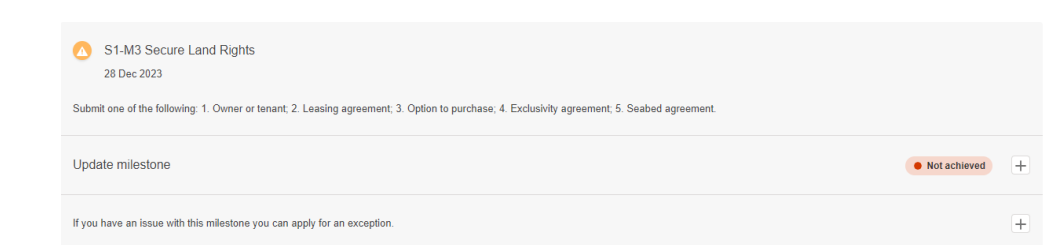

213. You can find some more details by expanding the section.

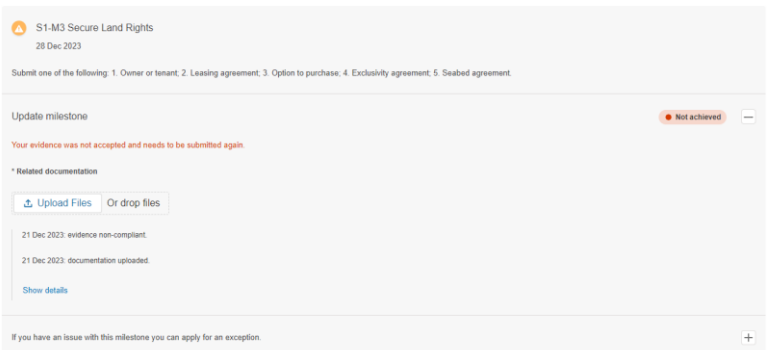

214. Commercial contact related to this project will also receive a portal notification and an email about the outcome of the submitted evidence.

#### <span id="page-54-0"></span>**Remediation Process**

- 215. A milestone will automatically enter remediation if it is not achieved by its due date. Commercial contact for the Project will receive a notification in the portal and an email when this happens.
- 216. Remediation status will be visible against the milestone in the portal also.

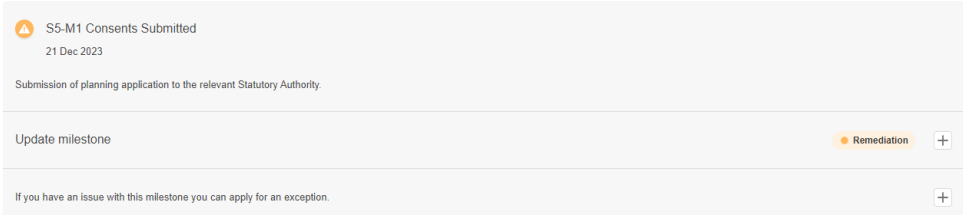

217. Click on the '+' icon next to the 'Remediation' to view more details on this. You can see the banner advising how many days are left to submit evidence. This days' count will change every day until zero days left.

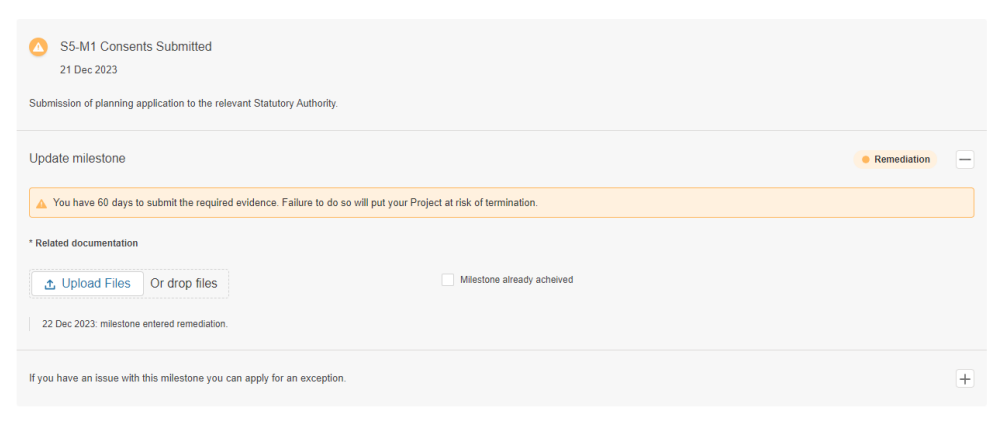

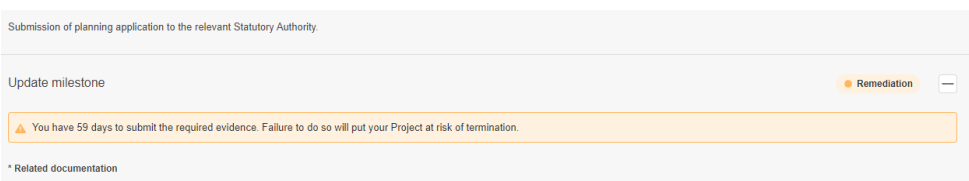

- 218. To submit evidence for a milestone, please follow the steps in section 'Milestone evidence submission'.
- 219. To submit an Exception against a milestone, please follow the steps in section 'Exception Process'.
- 220. If no action has been taken during the remediation period, the status of the relevant milestone will update to 'Overdue' and project will be at risk of termination.

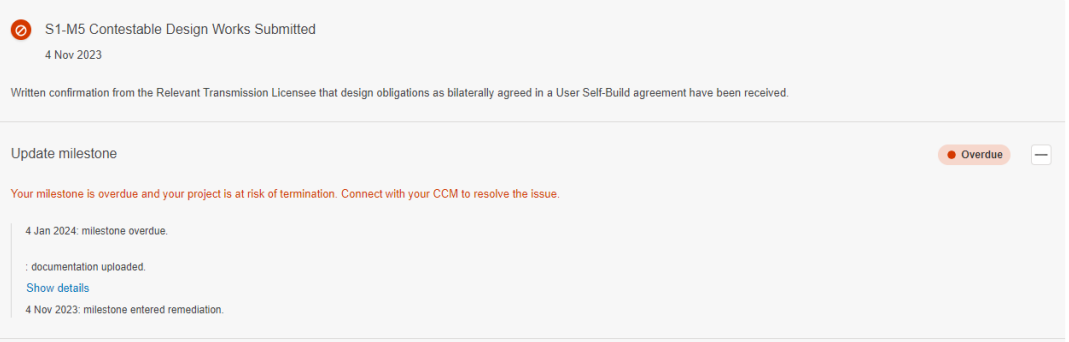

- 221. At this stage, you will not be able to submit evidence or request exception against any milestones.
- 222. The status of the Project will update to 'At risk'. This will also be reflected on the Project tile in the Portal.

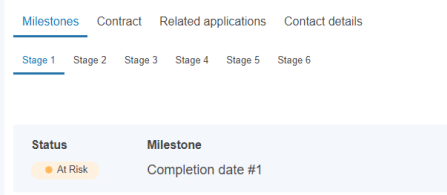

### <span id="page-55-0"></span>**Exception Process**

223. To submit an exception against a milestone, go to the Project record in the Portal and to the 'Milestones' sections and then to the relevant Milestone.

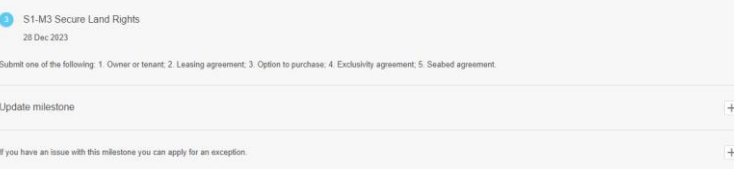

224. Expand the exception section by clicking on '+' and complete the required information. Once all information has been entered, 'Submit request' button will be active. Click it to submit an Exception.

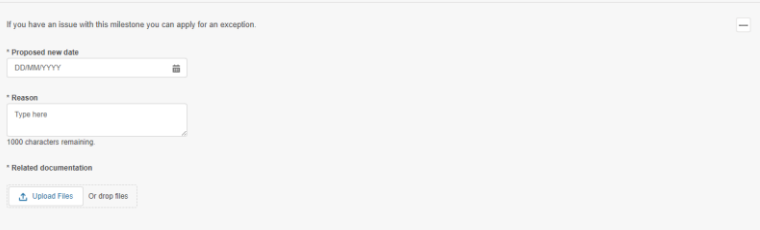

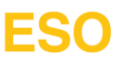

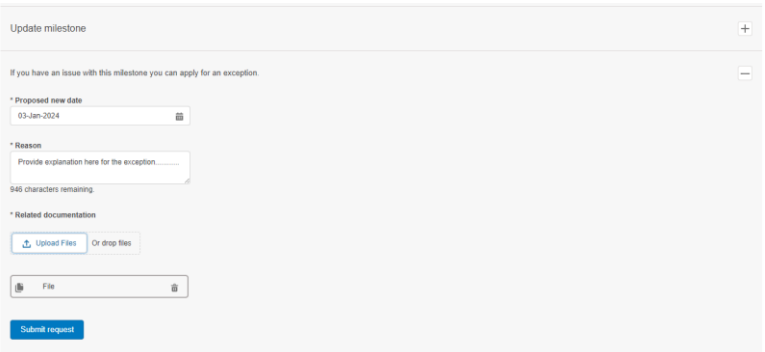

225. You will see the below overlay. Click 'Submit request' to submit or 'Cancel' to abort.

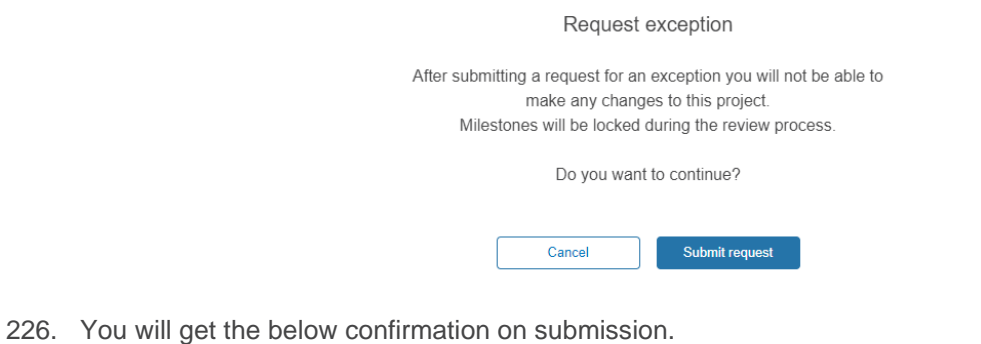

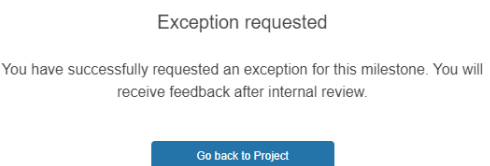

227. You will see the 'Pending approval' status against the milestone. You can see the exception submission information by click on '+' icon again.

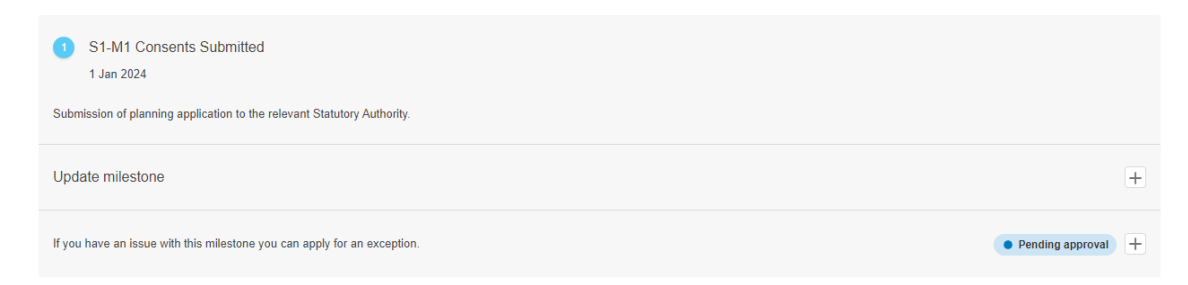

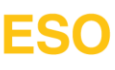

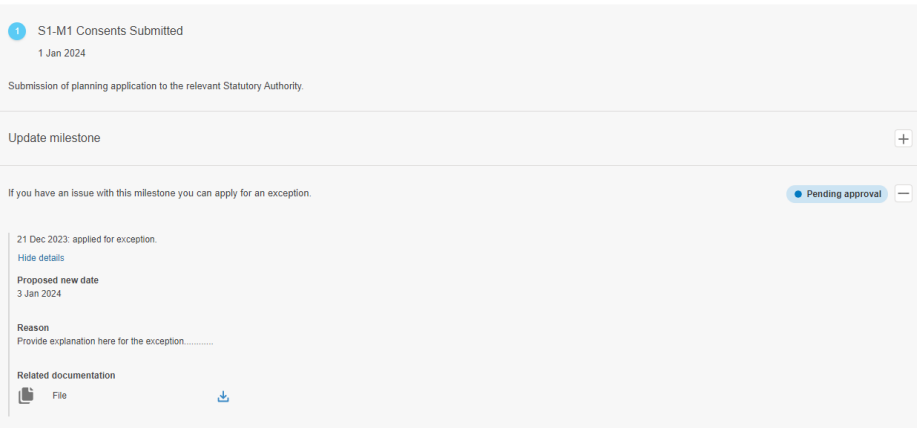

228. You will also see the banner as below advising that this project is going through the exception.

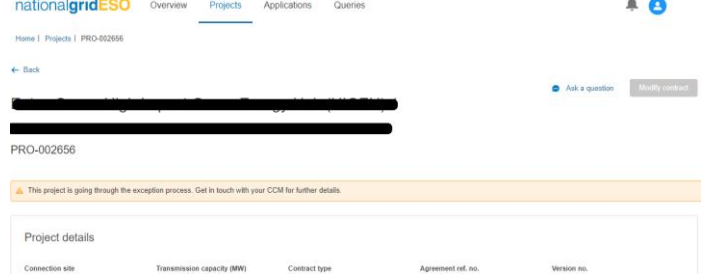

229. The project tile will also show the amber warning message.

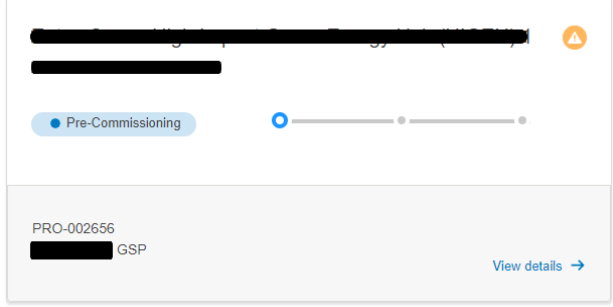

- 230. You will receive a portal notification once the exception request has been reviewed and processed.
- 231. Milestone status will also be updated accordingly. Click on '+' icon to see the details and the action required following acceptance.

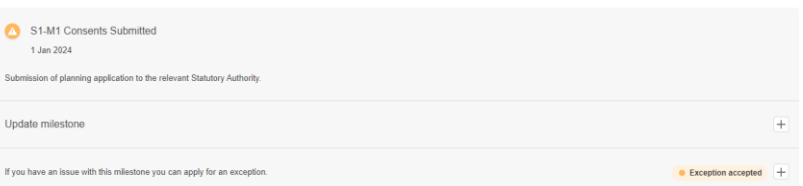

- 232. Once an Exception request has been accepted, it will be based on the followings –
- **233. Connections team will issue a new offer, Agreement to Vary, to update the contract with the milestones or**

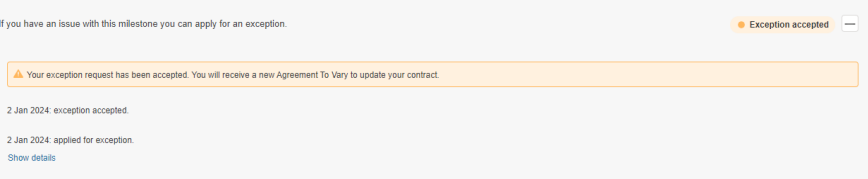

#### **234. You will be requested to submit a Modification application to update your agreement.**

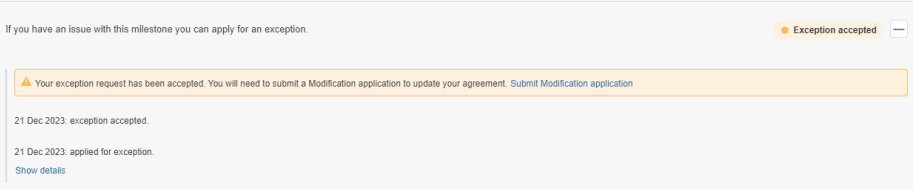

- 235. Click on 'Submit Modification application' link to create the modification application directly from here.
- 236. Clicking on the 'Submit Modification application' link will take you to the draft mod app. Complete this application with the modification reason as Date change and submit.
- 237. Once you have completed the modification app using this link, the message will change as below.

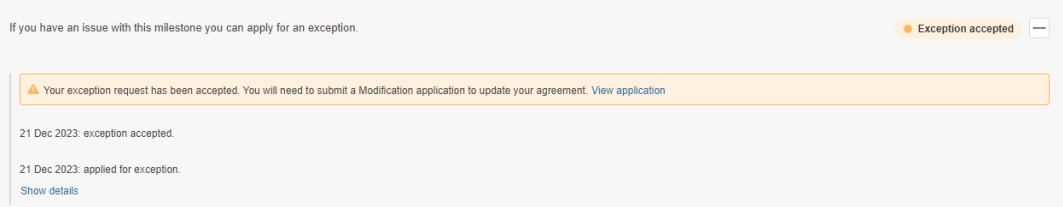

238. You will also see the exception banner on the modification application overview page and an amber triangle warning sign on the application tile.

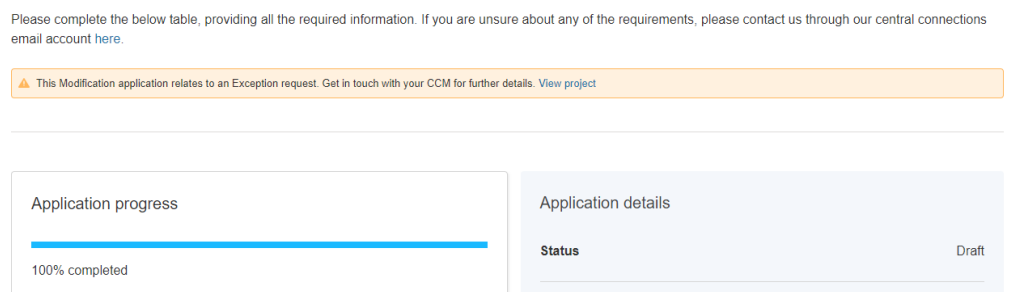

239. Once this modification application or an ATV is closed as Contracted, relevant milestone date will be updated, and this milestone will show a note, as in below picture, to advise that this milestone is as result of an Exception.

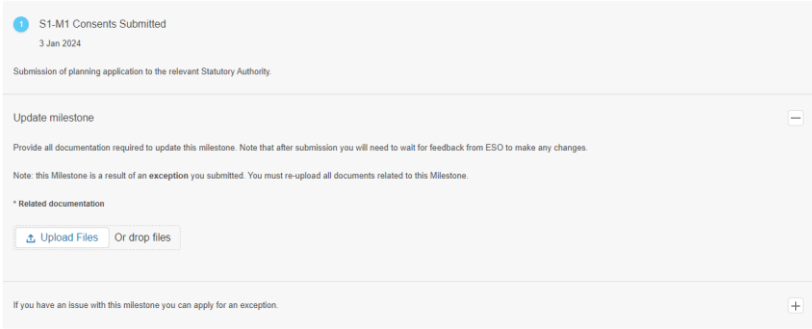

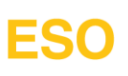

### <span id="page-59-0"></span>**User Guide Feedback**

We hope you have found this User Guide helpful. We also acknowledge that there are always opportunities to continually develop, and this can only be done with your feedback.

Please provide your opinion, ideas, suggestions on ways to enhance this user guide by email to Vikas Garg at [vikas.garg@naitonalgrideso.com](mailto:vikas.garg@naitonalgrideso.com) .

Faraday House, Warwick Technology Park, Gallows Hill, Warwick, CV346DA

ERSERVED FANCY !!

**nationalgrideso.com**

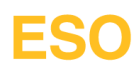